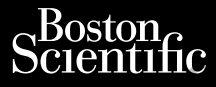

NÁVOD NA OBSLUHU

# **Patient Data Management (Správa dát pacienta)** Serentific<br>Serentific<br>Pura. 128 he could be a member of the country of the country of the control of the control of the control of the control of the control of the control of the control of the control of the control of t Cura, Nepouživer anvendes. Version über Spräva da Alegovit de Navob NADE PLANE POURTY 2 AMPLICATION Zastariela verzija. Nemotion Nemotion Nemotion Nemotion Nemotion Nemotion Nemotion Nemotion Nemotion Nemotion Nemotion Nemotion Nemotion Nemotion Nemotion Nemotion Nemotion Nemotion Nemotion Nemotion Nemotion Nemotion Nemo

Aplikácia na použitie s programovacím systémom LATITUDE™ Ziverzesioon. Nepoužívat.<br>Zastaralá verze. Nepoužívat.<br>Zastaralá verze. Nepoužívat. windown windown windown Version (Správa dát pacier Versione observation of the state

 3931 Správa dát pacienta Urelt útgáfa. Notið ekki.

 3300 Programovací systém LATITUDE™ Noveconusi verzija. Neizunder<br>Novecojusi versija. Neizunder<br>Novecojusi versija. Neizonale REF 3931 Správa dát pacienta. EF 3300 Brogramovaccsystem Dit is een versien in daar in de vijlde versien in de versien in de versien in de versien in de versien in de do Brogramovaccesystem LATHTUDETM Nacharacter version. Nacharacter with a skal ikke brukes. In the version of<br>Skale stip . Ne to skal ikke bruke uzintza.<br>Skale stip . Ne to skal ikke bruke uzintza.<br>Nie en version. Napoliti

Versiume and ratitudesis. And ratitudesischer Staten in der Staten in der Staten in der Staten in der Staten i<br>Len version innoviso vitilize. It variat.<br>Stersta presentată. A provintat.<br>Jersia presentată. A presentată.<br>Jer

złośloń: informatikuszki Jersiure etgilata. Nepozitivat.<br>Jersiure etgilata. Nepozitivat.<br>Jersiure analeritica. Newporabite

Vanhentunut version Anvion.<br>Prophalanticia. Helä käytä.<br>Prophalanticia. Helä käytä.<br>Prophalantician. Anvion.<br>Starkentunut version. Anvion.<br>Starkentunut version. Anvion.

or siralia. Nerve i kjäldrad<br>etglerad version. Anjänd<br>anavärinituersion. Anjändra<br>anentunut version. Anjändrad<br>anentunut version. Anjüm.<br>anentunut version.

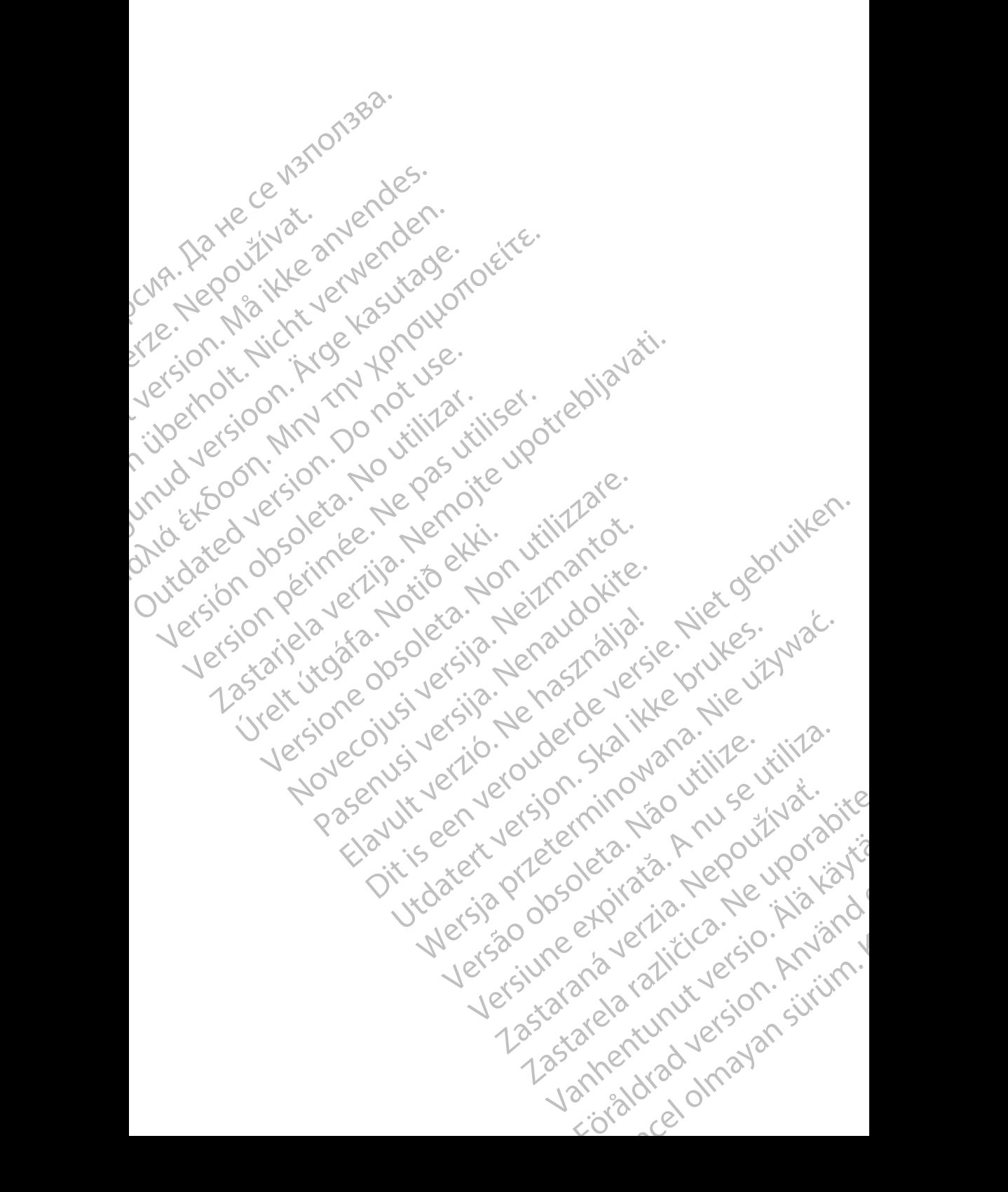

### **OBSAH**

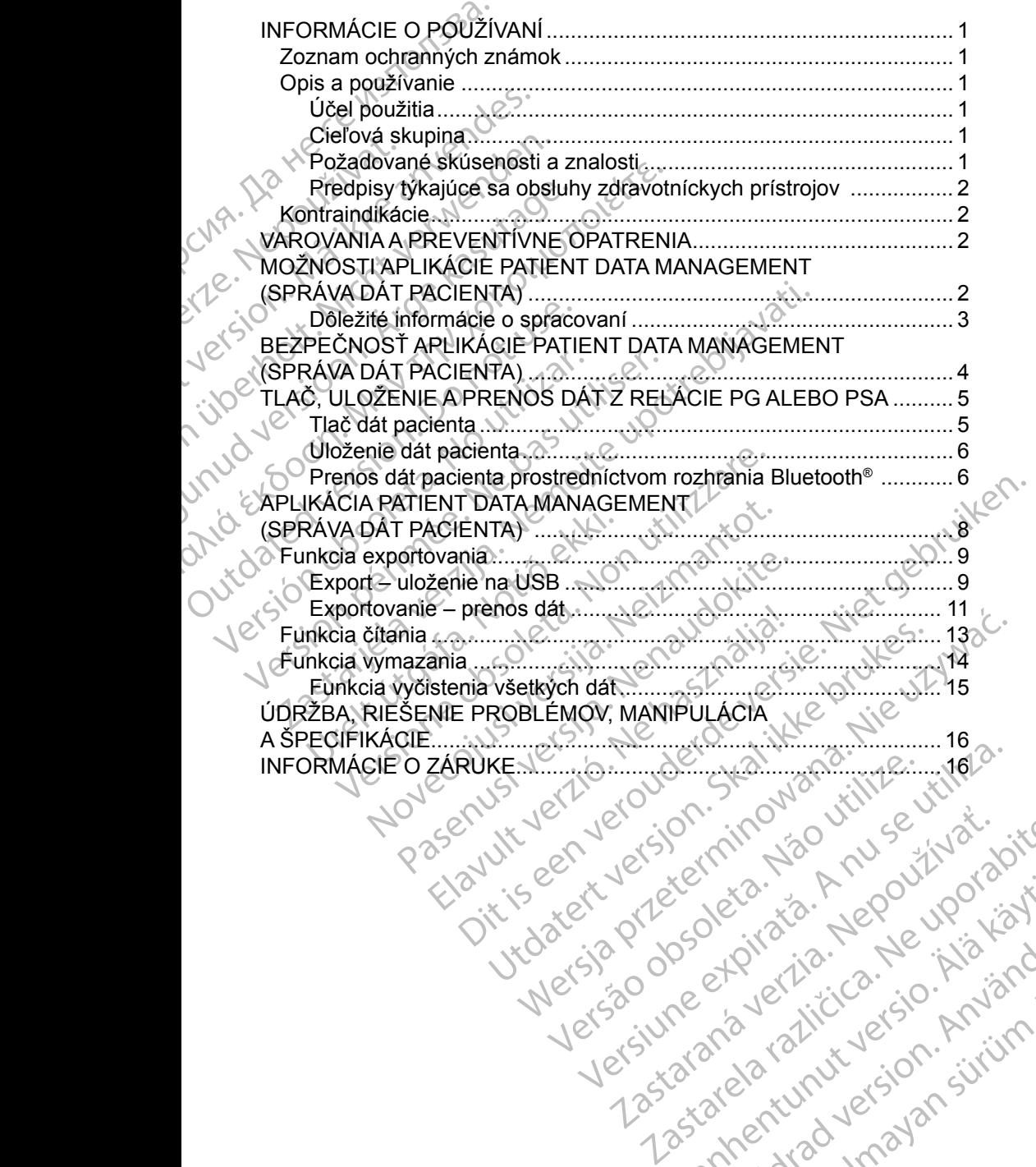

različica. Ne uporabite. Ne uporabite.<br>Actionarela različica. Ne uporabite.<br>Docoleta. Ne uporabite.<br>Ne endromitica. Ne uporabite.<br>Actionarela različica. Ne uporabite.<br>Actionarela različica.

Vanhentunut version Anvion.<br>Prophalanticia. Helä käytä.<br>Prophalanticia. Helä käytä.<br>Prophalantician. Anvion.<br>Starkentunut version. Anvion.<br>Starkentunut version. Anvion.

or siralia. Nerve i kjäldrad<br>etglerad version. Anjänd<br>anavärinituersion. Anjändra<br>anentunut version. Anjändrad<br>anentunut version. Anjüm.<br>anentunut version.

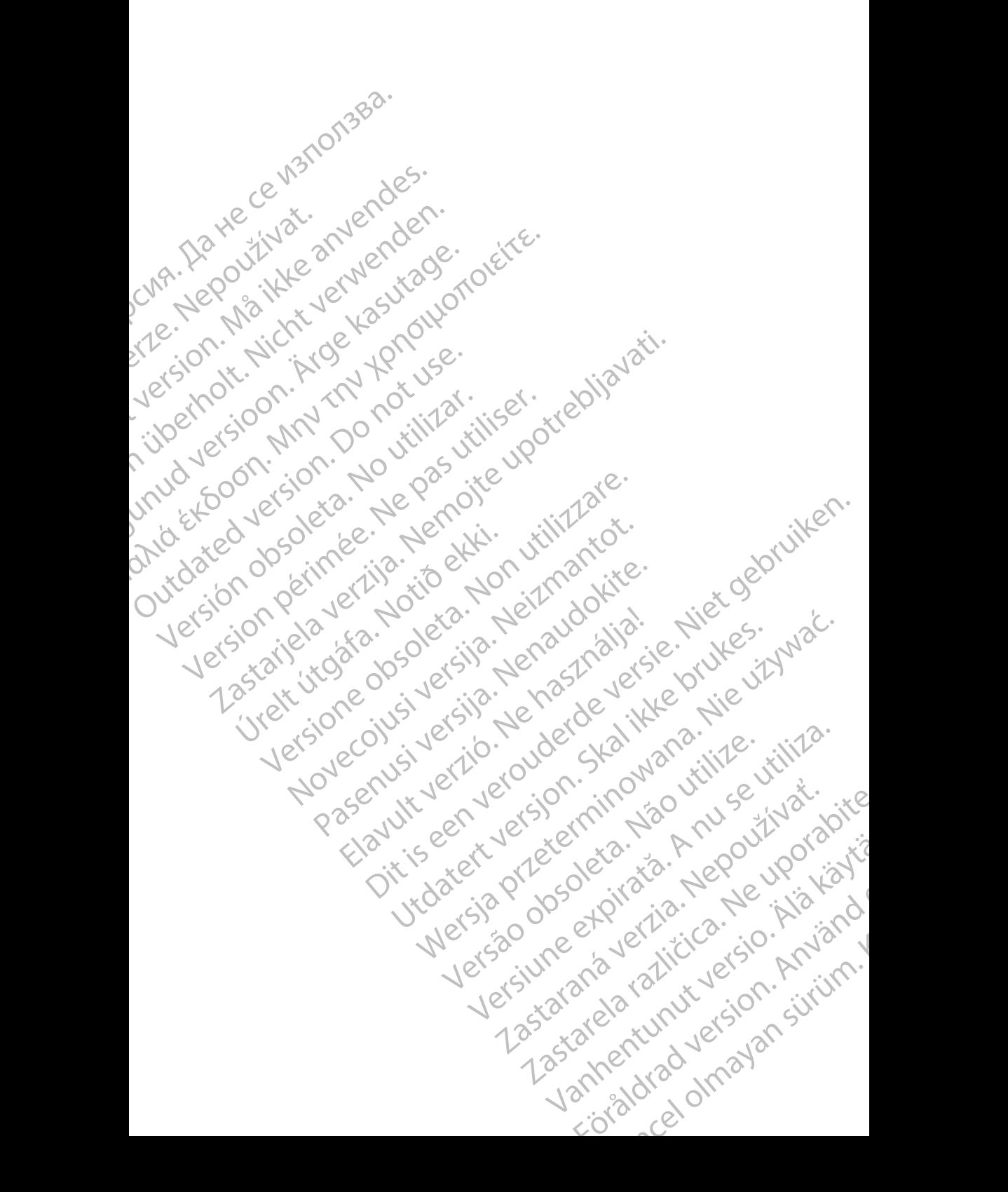

### <span id="page-4-0"></span>**INFORMÁCIE O POUŽÍVANÍ**

### **Zoznam ochranných známok**

LATITUDE je ochranná známka spoločnosti Boston Scientific Corporation alebo jej pridružených spoločností.

Bluetooth® je registrovaná ochranná známka spoločnosti Bluetooth SIG.

### **Opis a používanie**

Patient Data Management (Správa dát pacienta) je aplikáciou modelu 3300 programovacieho systému LATITUDE™, čo je prenosný systém analýzy srdcového rytmu, ktorý je navrhnutý na používanie so systémami spoločnosti Boston Scientific (BSC), tzn. implatovateľnými generátormi impulzov (PG) a elektródami. LATITUDE je ochranna znám<br>jej pridružených spoločností.<br>Bluetooth® je registrovaná oc<br>**Opis a používanie**<br>Patient Data Management (S<br>programovacieho systému L<br>srdcového rytmu, ktorý je na<br>Boston Scientific (BSC), tzn.<br>a el **Opis a použí**<br>
Patient Data Maña<br>
programovacieho s<br>
srdcového rytmu, k<br>
Boston Scientific (E<br>
a elektródami.<br>
POZNÁMKA:<br>
POZNÁMKA: Bluetooth® je registrovaná ochrar<br> **Opis a používanie**<br>
Patient Data Management (Správ<br>
programovacieho systému LATIT<br>
srdcového rytmu, ktorý je navrhní<br>
Boston Scientific (BSC), tzn. impl<br>
a elektródami.<br> **POZNÁMKA:** Obra **Opis a používanie**<br>
Patient Data Management (Správa<br>
programovacieho systému LATITUI<br>
srdcovéhorytmu, ktorý je navrhnuty<br>
Boston Scientific (BSC), tzn. implat<br>
a elektródami.<br> **Poznámka:** Obrazky obrazo<br>
Sú príkladmi a n<br> Patient Data Management (Správa de programovacieho systému LATITUDE<br>
srdcového rytmu, ktorý je navrhnutý r<br>
Boston. Scientific (BSC), tzn. implatov.<br>
a elektródami.<br>
POZNÁMKA: Obrázky obrazovik<br>
sú príkladmi a ner<br>
Cesar ( **Opis a pouzivanie**<br>
Patient Data Management (Správa dát pacient<br>
programovacieho systému LATITUDE™, čo je<br>
srdcového rytmu, ktorý je navrhnutý na používa<br>
Boston Scientific (BSC), tzn. implatovateľnými<br>
a elektródami.<br>

#### *POZNÁMKA: Obrázky obrazoviek, ktoré sú použité v tejto príručke, sú príkladmi a nemusia sa presne zhodovať s vašimi obrazovkami.*

### **Účel použitia**

Programovací systém LATITUDE je určený na použitie v nemocničných a klinických prostrediach na komunikáciu s implantovateľnými systémami spoločnosti Boston Scientific. Používaný softvér riadi všetky komunikačné funkcie pre generátor impulzov. Podrobné pokyny k softvérovej aplikácii nájdete v príslušnej dokumentácii produktu pre generátor impulzov, ktorý interogujete. a elektródami.<br>
POZNÁMKA: Obrazky obrazovie.<br>
Sú príkladmi a nen<br>
Ótěel použitia<br>
Programovací systém LATITUDE je u<br>
a klinických prostrediach na komunika<br>
spoločnosti Boston Scientific. Používa<br>
funkcie pre generátor impu Version obrazovkami.<br>Veel použitia<br>Programovací systém LATITUDE je una klinických prostrediach na komuniká<br>spoločnosti Boston Scientific. Používal<br>funkcie pre generátor impulzov. Podrot<br>v príslušnej dokumentácií produktu p Version périen périen de la contrata de la contrata de la contrata de la contrata de la contrata de la contrata de la contrata de la contrata de la contrata de la contrata de la contrata de la contrata de la contrata de la in Scientific (BSC), tzn. implatovateľnými generátormi im<br>tródami.<br>22NAMKA: Obrazky obrazoviek, ktoré sú použité v tejt<br>sú príkladmi a nemusia sa presne zhodova<br>obrazovkami.<br>22NAMKA: Sú príkladmi a nemusia sa presne zhodov vch prostrediach na komunikaciu<br>
Sti Boston Scientific. Používaný s<br>
pre generator impulzov. Podrobné<br>
nej dokumentácií produktu pre ge<br> **á skupina**<br>
provacie zariadenie modelu 3300 je<br>
zdravotníckej starostlivosti, ktorí<br> ací systém LATITUDE je určený na použitie v<br>prostrediach na komunikáciu s implantovateľn<br>Boston Scientific. Používaný softvér riadi všet<br>generátor impulzov. Podrobné pokyny k softvé<br>dokumentácií produktu pre generátor impu Strediach na komunikáciu s implantovateľn<br>
ston Scientific. Používaný softvér riadi všetl<br>
nerátor impulzov. Podrobné pokyný k softvé<br>
sumentácií produktu pre generátor impulzov<br>
sumentácií produktu pre generátor impulzov<br> XTITUDE je určený na použitie v nemocničných<br>
na komunikáciu s implantovateľnými systémami<br>
pulzov. Podrobné pokyny k softvérovej aplikácit hajdete<br>
pulzov. Podrobné pokyny k softvérovej aplikácit hajdete<br>
il produktu pre

#### **Cieľová skupina**

Programovacie zariadenie modelu 3300 je určené na použitie odborníkmi v oblasti zdravotníckej starostlivosti, ktorí sú vyškolení alebo majú skúsenosti v implantovaní zariadenia a/alebo následných postupoch. itor impulzov. Podrobné pokyny k softvércientácií produktu pre generátor impulzov,<br>priadenie modelu 3300 je určené na použitickej starostlivosti, ktorí sú vyškolení alebo<br>iadenia a/alebo následných postupoch,<br>úsenosti a zn

#### **Požadované skúsenosti a znalosti**

Používatelia musia byť dôkladne zoznámení s elektroterapiou srdca. Zariadenie môžu používať len kvalifikovaní medicínski špecialisti, ktorí disponujú odbornými znalosťami potrebnými na správne používanie zariadenia. Fenie modelu 3300 je űrcenéjna použi<br>Elavis verzió. Ne használja a valári a a válton a szlován a valári a znalosti<br>Elavis a znalosti<br>A dôkladne zoznámení s elektroterapi<br>A dôkladne zoznámení s elektroterapi<br>A dôkladne zozn modelu 3300 je určené na použite odborníkmi<br>stlivosti, ktorí sú vyškolení alebo majú skúsen<br>(alebo následných postupoch<br>i a znalosti<br>dane zoznámení s elektroterapiou srdca. Zania<br>vaní medicínski špecialisti, ktorí disponuj Melu 3300 je űrčené ha použitie odborníkmi<br>Vosti, ktorí sú vyškolení alebo majú skúsenosti<br>Przedelných postupoch<br>Nasledných postupoch<br>Nasledných postupoch<br>Nasledných postupoch<br>Nasledných postupoch<br>Nasledných vyškolenia.<br>Na alosti<br>Zoznámení s elektroterapiou srdca. Zariadenie<br>electriski špecialisti, ktorí disponujú odbornými<br>epoužívanie zariadenia.<br>môže byť obsluhovaný len pod neustálym.<br>y musí byť pacient neustále monitorovaný.

#### *Dohľad lekára*

Programovací systém LATITUDE môže byť obsluhovaný len pod neustálym dohľadom lekára. Počas procedúry musí byť pacient neustále monitorovaný<br>zdravotníckymi pracovníkmi za pomoci povrchového monitoru EKG.<br>A postavený povrchováný povrchováný povrchováný povrchováný povrchováný povrchováný pov zdravotníckymi pracovníkmi za pomoci povrchového monitoru EKG. meni s elektroterapiou srdca. Zariadenie<br>Ski špecialisti, ktorí disponujú odbornými<br>Ivanie zariadenia.<br>Jost obstuhovaný len pod neustálym a verzia.<br>Dostrobového monitoru EKG.<br>Jost obstuhovaný len pod neustálym a verzia.<br>Jo Stuffovaný len pod heustálym : Vanhavaný len pod heustálym : Vanhavaný len pod heustálym : Vanhavaný is várok<br>acient heustálé monitorovaný : Alan de ového monitoru EKG.<br>axia kantal version : Survivin Hovaný len pod neustálym : Xender<br>Andrewstále monitorovaný : Använd ent neustále monitorovaný : Använd :<br>Andrewstaldrad version : Använd :<br>Användtad version : Sirium :<br>Användtad version : Sirium :<br>Användtad version : Siriu aniyan pod neustalym

1

#### <span id="page-5-0"></span>**Predpisy týkajúce sa obsluhy zdravotníckych prístrojov**

Národné predpisy môžu vyžadovať, aby užívateľ, výrobca alebo zástupca výrobcu vykonal a zdokumentoval počas inštalácie bezpečnostné kontroly zariadenia. Taktiež môžu vyžadovať, aby výrobca alebo jeho zástupca poskytli školenie používateľom, týkajúce sa správneho používania zariadenia a jeho príslušenstva. vyrobcu vykonar a zdokumer<br>zariadenia. Taktiež môžu vyž<br>školenie používateľom, týkaji<br>príslušenstva.<br>Ak nepoznáte národné predp<br>miestneho zástupcu spoloční<br>**Kontraindikácie**<br>Programovací systém LATIT<br>generátorom impulzov n

Ak nepoznáte národné predpisy, ktoré platia vo vašej krajine, obráťte sa na miestneho zástupcu spoločnosti Boston Scientific.

### **Kontraindikácie**

Programovací systém LATITUDE je kontraindikovaný na použitie s iným generátorom impulzov než od spoločnosti Boston Scientific.

Aplikácia Patient Data Management (Správa dát pacienta) je kontraindikovaná na použitie s akýmkoľvek iným programovacím systémom, než je model 3300 programovacieho systému LATITUDE™ spoločnosti Boston Scientific. mestneho zastupci<br> **Kontraindiká**<br>
Programovací syste<br>
generátorom impul:<br>
Aplikácia Patient D<br>
na použítie s akými<br>
Programovacíeho s<br>
Kontraindikácie su<br>
Boston Scientific na Ak nepoznáte národné predpisy,<br>
miestneho zástupcu spoločnosti<br>
Kontraindikácie<br>
Programovací systém LATITUDE<br>
generátorom impulzov než od spoločnosti<br>
Aplikácia Patient Data Managem<br>
na použitie s akýmkoľvek iným programo miestneho zastupcu spolocnostrBc<br>
Kontraindikácie<br>
Programovací systém LATITUDE je<br>
generátorom impulzov než od spoloc<br>
Aplikácia Patient Data Managemen<br>
na použitie s akýmkoľvek iným programovacícho systému LATITUI<br>
Kontr Kontraindikácie<br>
Programovací systém LATTUDE je v generátorom impulzovněž od spoloč<br>
Aplikácia Patient Data Management<br>
na použitie s akýmkoľvek iným programovacícho systému LATITUDE<br>
Kontraindikácie súvisiace s uvedeným<br> **Kontraindikácie**<br>
Programovací systém LATITUDE je kontraindik<br>
generátorom impulzov než od spoločnosti Bost<br>
Aplikácia Patient Data Management (Správa da<br>
na použitie s akýmkoľvek iným programovacím<br>
Programovacíeho sys Acia Patient Data Management (Správa dát pacienta) je kužitie s akýmkoľvek iným programovacím systémom, nemovacícho systému LATITUDE™ spoločnosti Boston S<br>aindikacie suvisiace s uvedeným generatorom impulzov<br>m Scientific

Kontraindikácie súvisiace s uvedeným generátorom impulzov spoločnosti Boston Scientific nájdete v príslušnej dokumentácii produktu pre daný generátor impulzov. Aplikacia Patient Data Management (<br>
The pouzitie's akymkolvek iným programovacieho systému LATITUDE<br>
Kontraindikácie súvisiace s uvedeným<br>
Boston Scientific nájdete v príslušnej<br>
generátor impulzov.<br>
VAROVANIA A PREVENT<br> programovacieno systemu EATTUDE<br>
Kontraindikácie súvisiace s uvedeným<br>
Boston Scientific nájdete v príslušnej d<br>
generátor impulzov.<br>
VAROVANIA A PREVENTÍ<br>
Pozrite si návod na obsluhu pre programa.<br>
MOŽNOSTI APLIKÁCIE PA SPRÁVA DÁT PACIENTA

### **VAROVANIA A PREVENTÍVNE OPATRENIA**

Pozrite si *návod na obsluhu pre programovací systém LATITUDE, model 3300*.

# **MOŽNOSTI APLIKÁCIE PATIENT DATA MANAGEMENT (SPRÁVA DÁT PACIENTA)** VANIA A PREVENTIVN<br>Si *navod na obsluhu pre programo*<br>JOSTI APLIKÁCIE PATI<br>ÁVA DÁT PACIENTA)<br>A Patient Data Management (Sprá

Aplikácia Patient Data Management (Správa dát pacienta) programovacieho systému LATITUDE poskytuje možnosť tlačiť, ukladať alebo prenášať súvisiace dáta (prostredníctvom rozhrania Bluetooth alebo USB jednotky) počas alebo po relácii implantácie/kontrolnej relácii na počítač kliniky za účelom spracovania/ prenosu dát do externých systémov (napr. systém LATITUDE Link). Thursdor.<br>
ANIA A PREVENTÍVNE OPATŘE<br>
STI APLIKÁCIE PATIENT DATA<br>
STI APLIKÁCIE PATIENT DATA<br>
A DÁT PACIENTA)<br>
attent Data Management (Správa dát pacienta<br>
attent Data Management (Správa dát pacienta<br>
edmictvom rozhrania B IA A PREVENTÍVNE OPATŘE<br>
d na obsluhu pre programovací systém LAT<br>
TI APLIKÁCIE PATIENT DATA<br>
DÁT PACIENTA)<br>
nt Data Management (Správa dát pacienta)<br>
UDE poskytuje možnosť flačiť, ukladať alet<br>
ictvom rozhrania Bluetooth a obsluhu pre programovací systém LATI<br> **APLIKÁCIE PATIENT DATA<br>
APLIKÁCIE PATIENT DATA<br>
AT PACIENTA)<br>
Data Management (Správa dát pacienta)<br>
E poskytuje možnosť flačiť, ukladať alebo<br>
vom rozhrania Bluetooth alebo USB jed** LIKÁCIE PATIENT DATA<br>
PACIENTA)<br>
Management (Správa dát pacienta)<br>
poskytuje možnosť tlačiť, ukladať alebo<br>
prozhrania Bluetooth alebo USB jedno<br>
prozhrania Bluetooth alebo USB jedno<br>
prozhrania Bluetooth alebo USB jedno<br> REVENTÍVNE OPATŘENIA<br>
Unit pre programovací system LATITUDE, model 3300.<br>
KÁCIE PATIENT DATA MANAGEMENT<br>
ACIENTA)<br>
anagement (Správa dát pacienta) programovacieho<br>
cytuje možnosť flačiť, ukladať alebo prenášať súvisiace<br>
c ACIE PATIENT DATA MANAGEN<br>
DIENTA)<br>
Regement (Správa dát pacienta) programovacie<br>
dje možnosť tlačiť, ukladať alebo prenášať súv<br>
ania Bluetooth alebo USB jednotky) počas ale<br>
ji reláciť na počítač kliniky za účelom spraco **E PATIENT DATA MANAGEMENT**<br> **ENTA)**<br>
ENTA)<br>
FINTA)<br>
FINTA)<br>
FINTA PRESENT DATA MANAGEMENT<br>
FINTA)<br>
FINTA PRESENTATION PRESENT SURFAINTING<br>
FINITA POSTAGE ANTITUDE LINK)<br>
DESCRIPTION CONSIDERED AND RESENTANCE OF THE USB<br>
C Shuetooth alebo USB jednotky) počas alebo USB jednotky) počas alebo USB jednotky) počas alebo USB jednotky) počas alebo v (napr. systém LATITUDE Link).<br>Show is a pevného disku Programátora do<br>tiestnent?<br>SB Show is technoló versit flačiť, ukladať alebo prenášať súvisiace<br>veoch alebo USB jednotky) počas alebo po<br>a počítač kliniky za účelom spracovania/<br>napr. systém LATJTUDE Link).<br>xa z pevného disku Programátora do počítač<br>treníc<br>vej technológ

Programovací systém LATITUDE:

- Exportuje uložené dáta pacienta z pevného disku Programátora do jedného z nasledujúcich umiestnení:
	- Odpojiteľná jednotka USB
	- Prostredníctvom bezdrôtovej technológie Bluetooth® na iný počítač (napr. za účelom použitia so systémom LATITUDE Link)
- Ukladá dáta pacienta na pevný disk Programátora alebo jednotku USB, ktoré môžu byť neskôr načítané Speciel ATITUDE Link)<br>
The system LATITUDE Link<br>
The control diskult Programatora do Control<br>
The control diskult Programatora do Control<br>
Experience Bluetooth® na iny počítač<br>
Sk Programatora alebo jednotku USB System LATITUDE Link).<br>
When disku Programatora do Colaire .<br>
When disku Programatora do Colaire<br>
Anológie Bluetooth® na liny poetrae .<br>
Anológie Bluetooth® na liny poetrae .<br>
Anológie Rutholine .<br>
Programatora alebo jedno Pho disku Programátora do 10 12 12 12<br>Iógie Bluetoothe na mý počítač<br>Om LATITUDE Link)<br>Stamátora alebo jednotku USB 11 12<br>Stanátora alebo jednotku USB 11 12<br>Stanátora alebo jednotku USB 11 12 Fördad version. Güncel olmayan sürüm.

 $\mathfrak{p}$ 

- <span id="page-6-0"></span>• Vytvára správy, ktoré je možné tlačiť, s detailnými informáciami o funkciách generátora impulzov, uložených dát pacienta a výsledkoch testov
- Poskytuje možnosť zašifrovať dáta pacienta pred ich exportovaním na odpojiteľnú jednotku USB
- Vytvára správy PDF z uložených dát pacienta a ukladá ich na pevný disk alebo na odpojiteľnú jednotku USB

#### **Dôležité informácie o spracovaní**

• Pred vypnutím dáta uložte. Pri vypnutí sa odstránia všetky neuložené dáta. Pri vypnutí systému sa z pamäte Programátora modelu 3300 odstránia všetky dáta pacientov v reálnom čase a dáta generátora impulzov. Existujúce dáta pacienta na pevnom disku zostanú zachované. Dáta pacienta sa uložia na pevný disk alebo odpojiteľnú jednotku USB len vtedy, ak používateľ vyberie a výslovne uloží dáta pacienta. Dáta pacientov a dáta generátora impulzov ukladajte podľa potreby pred vypnutím na pevný disk alebo odpojiteľnú jednotku USB. Dolezite miorinacie o spracovani<br>
Pri vypnutí sa dostránia<br>
Pri vypnutí systému sa z památe Programátora mo<br>
Všetky dáta pacientov v reálnom čase a dáta gener<br>
Existujúce dáta pacienta na pevnom disku zostant<br>
pacienta sa Foskyldje mezhostek<br>
odpojiteľnú jednotku U<br>
Poležité informácie o sp<br>
Dôležité informácie o sp<br>
Dôležité informácie o sp<br>
Pri vypnutí systému sa<br>
Večetky dáta pacientov<br>
Existujúce dáta pacientov<br>
Construction pacienta sa Diezite Monita<br>Pri vypnutíst<br>Pri vypnutíst<br>Verze. Contrat da politica<br>Pri viedy, ak používata.<br>Politica verze.<br>Alexabudnite Dôležité Informácie o sprace<br>
Dôležité Informácie o sprace<br>
Pri vypnutí systému sa z protestive dáta pacientov v reá<br>
Existujúce dáta pacientov v reá<br>
Existujúce dáta pacienta na pavn<br>
Vedy, ak používateľ vyberi<br>
a dáta ge Pri vypnutí systému sa z pamä<br>všetky dáta pacientov v reálnom<br>Existujúce dáta pacienta na pe<br>pacienta sa uložia na pevný disk<br>a dáta generátora impulzov ukl<br>a dáta generátora impulzov ukl<br>version. Alexabudnite uložiť všetk Pred vypnutím dáta uložte. Pri vypnutí sa z památe Program<br>
Maximum sa z památe Program<br>
Maximum sa z památe Program<br>
Maximum sa z památe Program<br>
Existujúce dáta pacienta na pevnom disk<br>
pacienta sa uložia na pevný disk a

- Nezabudnite uložiť všetky dáta generátora impulzov na odpojiteľnú jednotku USB pred vrátením programovacieho systému LATITUDE spoločnosti Boston Scientific, keďže z programovacieho systému LATITUDE sa pri jeho vrátení za účelom vykonania servisu vymažú Outdated version. Doublet were a version.<br>
Control of the state of the state of the state of the state of the specific term of the specific term of the specific term of the specific term of the specific term of the specifi
- $\bullet$  Do programovacieho systému LATITUDE je možné uložiť maximálne 400 jedinečných záznamov pacientov. Keď interogujete generátor impulzov, model 3300 Programátora vyhodnotí, či existuje záznam pre tento generátor impulzov alebo používateľ žiada o vytvorenie nového záznamu. Ak sa vyžaduje nový záznam a už sa dosiahla kapacita záznamov programovacieho systému LATITUDE (400 záznamov), najstarší záznam sa automaticky odstráni, čím sa vytvorí priestor pre nový záznam o pacientovi. Version of disk alebo odpojiteľnú jednotku U<br>
Version odpojiteľnú jednotku U<br>
Vednotku USB pred vrátením programov<br>
spoločnosti Boston Scientific, keďže z protivačením všetky dáta pacientov a dáta generátora<br>
Všetky dáta p pacieria sa uložia na pevry ulsk alebo odpojitelnu jednosticky, ak používateľ vyberie a výslovne uloží dáta pacie<br>a dáta generátora impulzov ukladajte podľa potreby pre<br>pevný dísk alebo odpojiteľnú jednotku USB.<br>Nezabudnit Final parallelt útgáfa.<br>
Diplomatik var star general karlingar þulzov, model 3300 Programátora<br>
pulzov, model 3300 Programátora<br>
Maximus Ak sa vyžaduje nový zázi<br>
znamov programovacieho systém<br>
listarší záznam sa automatic cnosti Boston Scientific, keďze z programovac<br>UDE sa pri jeho vrátení za účelom vykonania<br>y dáta pacientov a dáta generátora impulzov.<br>ogramovacieho systému LATITUDE je možné<br>edinečných záznamov pacientov. Keď interogy<br>zov amovacieho systému LATITUDE je možné<br>ečných záznamov pacientov. Keď interoguje, model 3300 Programátora vyhodnotí, či exerátor impulzov alebo používateľ žiada o v<br>erátor impulzov alebo používateľ žiada o v<br>Ak sa vyžaduje n mych záznamov pacientov. Keď interoguje<br>odel 3300 Programátora vyhodnotí, či existor impulzov alebo používateľ žiada o vyt<br>k sa vyžaduje nový záznam a už sa dosia<br>rogramovacieho systému LATITUDE (400<br>znam sa automaticky od en viaterniza ucelom vykonama servisu vymazu<br>tov a dáta generátora impulzov.<br>ho systému LATITUDE je možné uložiť maximálne v<br>dáznamov pacientov. Keď interogujete generátor<br>polizov alebo používateľ žiada o vytvorenie nového Edition of the state of the state of the state of the state of the state of the state of the state of the state of the state of the state of the state of the state of the state of the state of the state of the state of the valebo používateľ žiada o vytvorenie nového<br>
e nový záznam a už sa dosiahla kapacita<br>
eho systému LATITUDE (400 záznamov);<br>
enticky odstrání, čím sa vytvorí priestor pre<br>
vi.<br>
ezelaných záznamov a optimalizáciu úložného<br>
v
	- Na zachovanie výhradne želaných záznamov a optimalizáciu úložného priestoru použite ako osvedčený postup možnosť Selective Save<br>(Selektívně uloženíe)<br>Existine vezděný postup možnosť Selective Save (Selektívne uloženie). Wersta Youseration Nepoutlyation rlanych záznamov a optimalizaciu úložr<br>čehý postup možnosť Selective Save<br>CR Versice (1997 – Não R NJ)<br>CR Versice CR Versice – Nepolitice<br>CR Versice CR Versice – Nepolitice<br>CR Versice CR Versice – Nepolitice<br>Versice – Na V ver záznamov a optimalizaciu úložnéhol<sup>2</sup>.<br>Ny postup možnosť selective save zkluba.<br>Ny kategorická zázna pozitiva.<br>Ne skatalna záznata. Ne pozitiva.<br>Ne skatalna záznata. Ny skatalna záznata.<br>Ne skatalna záznata. Ny skataln złośloń: informatikuszki različica. Ne uporabite. Ne uporabite.<br>Actionarela različica. Ne uporabite.<br>Docoleta. Ne uporabite.<br>Ne endromitica. Ne uporabite.<br>Actionarela različica. Ne uporabite.<br>Actionarela različica.

Vanhentunut version Anvion.<br>Prophalanticia. Helä käytä.<br>Prophalanticia. Helä käytä.<br>Prophalantician. Anvion.<br>Starkentunut version. Anvion.<br>Starkentunut version. Anvion.

or siralia. Nerve i kjäldrad<br>etglerad version. Anjänd<br>anavärinituersion. Anjändra<br>anentunut version. Anjändrad<br>anentunut version. Anjüm.<br>anentunut version.

### <span id="page-7-0"></span>**BEZPEČNOSŤ APLIKÁCIE PATIENT DATA MANAGEMENT (SPRÁVA DÁT PACIENTA)**

Všetky dáta pacientov na pevnom disku Programátora modelu 3300 sú šifrované. Dĺžka časového obdobia, kedy je možné uchovávať dáta pacientov v Programátore, je obmedzená. Programátor obmedzuje ukladanie dát pacientov na pevný disk tým, že ich automaticky vymaže po 14 dňochª. Táto kontrola dát pacientov sa vykonáva pri zapnutí Programátora, ale nie viac ako jedenkrát denne. Po odstránení dát pacientov z Programátora sa tieto úplne vymažú, takže ich už nie je možné obnoviť. Všetky dáta pacientov na pevářírované. Dĺžka časového ot<br>v Programátore, je obmedze<br>na pevný disk tým, že ich aut<br>pacientov sa vykonáva pri za<br>denne. Po odstránení dát pa<br>takže ich už nie je možné ob<br>POZNÁMKA: Používate<br>Pr

*POZNÁMKA: Používateľ bude upozornený, že došlo k vymazaniu.*

Pripájajte sa len k známym zariadeniam s rozhraním Bluetooth®, keďže by v prípade nedodržania usmernení mohlo dôjsť k prenosu dát pacientov na nevhodné tlačiarne alebo zariadenia. Pred odoslaním Programátora modelu 3300 alebo kedykoľvek, keď Programátor opustí priamu kontrolu kliniky, vymažte všetky dáta pacientov. denne. Po odstráne<br>takže ich už nie je r<br>**POZNÁMKA**<br>Pripájajte sa len k z<br>by v prípade nedod<br>na nevhodné tlačia<br>modelu 3300 alebo<br>Ckliniky, vymažte vše<br>**POZNÁMKA**: ma pevný disk tým, že ich automa<br>pacientov sa vykonáva pri zapnu<br>denne. Po odstránení dát pacient<br>takže ich už nie je možné obnovit<br>**POZNÁMKA:** Používateľ bu<br>Pripájajte sa len k známym zariac<br>by v prípade nedodržania usmer denne. Po odstránení dát pacientov<br>takže ich už nie je možné obnoviť.<br>
POZNÁMKA: Používateľ bude<br>
Pripájajte sa len k známym zariade<br>
by v prípade nedodržania usmerne<br>
na nevhodné tlačiarne alebo zariad<br>
modelu 3300 alebo POZNÁMKA: Používateľ bude u<br>Pripájajte sa len k známym zariadení<br>by v prípade nedodržania usmennení<br>na nevhodné tlačiarne alebo zariadení<br>modelu 3300 alebo kedykoľvek, keď<br>Chiniky, vymažte všetky dáta paciento<br>POZNÁMKA: Vš takže ich už nie je možné obnoviť.<br>
POZNÁMKA: Používateľ bude upozornen<br>
Pripájajte sa len k známym zariadeniam s rozh<br>
by v prípade nedodržania usmernení mohlo dô<br>
na nevhodné tlačiarne alebo zariadenia. Pred c<br>
modelu 3

*POZNÁMKA: Všetky dáta pacientov sa šifrujú pomocou štandardov AES (Advanced Encryption Standards, Pokročilé štandardy šifrovania). Pevný disk Programátora využíva šifrovanie*  AES-256 *a ak to používateľ vyberie, porty USB využívajú šifrovanie* AES-128*.* modelu 3300 alebo kedykolvek, keď<br>modelu 3300 alebo kedykolvek, keď<br>kliniky, vymažte všetky dáta paciento<br>(Advanced Encryption)<br>(Advanced Encryption)<br>Sifrovania). Pevný<br>Model Sifrovania, Pevný<br>Model Sifrovania, Pevný<br>Sifro XIII. Werstern obsoleta. No utilizare Whodne tračiame alebo zariadenia. Pred odoslaním Program<br>
Ilu 3300 alebo kedykoľvek, keď Programátor opustí priam<br>
Zavadne verský dáta pacientov.<br>
22 NAMKA: Všetký dáta pacientov sa šířný pomocou skovenské verzije.<br>
22 NAM word started in the matter where you have a started in the time of the time of the time of the time of the time of the time of the time of the time of the time of the time of the time of the time of the time of the time of Versione insideration deration Novechusi verzija. Nehodická kalikuska započiteľná kalikuská kalikuská kalikuská kalikuská kalikuská kalikuská<br>Pelantokia. Noveca. Nehodická kalikuská kalikuská kalikuská kalikuská kalikuská kalikuská kalikuská kalikuská<br>P anis active the sign in the winter.

Pasenut vertide de Station of

Elauti verzió. Ne használja:<br>Peopsi verzió. Ne használja:<br>Peopsi verzió. Ne használja:<br>Peopsi verzió. Ne használja:<br>Seguit: verzi verzión. Napys.<br>Seguit: verzi verzión. Napys.

Utdatert version. Skal ikke brukes.<br>Skylersion. Nerostater version.<br>Skylersion. Skal ikke brukes.<br>Skylersion. Skal ikke brukes.<br>Skalersion. Skal ikke brukes.<br>Skalersion. Skal ikke brukes.

Versão obsolutiva. Não vitilize.<br>Sen version. Não vitilize.<br>Sen version. Não vitilize.<br>Sen versão de vitiliza. Não vitilize.<br>Net são dos expirativa. Não vitiliza.<br>Net são de expirativa. Não

Nersija przez przez przez przez przez przez przez przez przez przez przez przez przez przez przez przez przez<br>Seczija perasztolenie przez przez przez<br>Merzija przez przez przez przez przez<br>Seczija przez przez przez przez pr

Versiune expirată. Negotitula.<br>A nu stripterinnovana vitiliza.<br>A nu stripterinnovana vitiliza.<br>A stripterinnovana provincia.<br>A nume expirată. Nu stripterinnovana.<br>A nume expirată. Nu stripterinnovana.

keď vyprší časový limit 14 dní, dáta sa vymažú pridraišom zapnutí Programátora.<br>4<br>2<br>2 a. Ak sa Programátor vypne, dáta pacientov nie je možné vymazať. Ak sa Programátor nezapne, Red vyprší časový limit 14 dní, dáta sa vymažú priozášom zapnutí Programátor a.) złośloń, informacji złożenie zakładnie zakładnie zakładnie zakładnie zakładnie zakładnie zakładnie zakładnie z<br>Zastaraná verzia. Nepoužíva verzia.<br>20 dosok. Nepoletia. Nepoužívata.<br>20 dosok. Nepoletia. Nepoletia. Napoletia Keneta. Arabas Programator Rezuportaria Siraldrad version. Använd<br>Bridard version. Använd<br>Bridard version. Använd<br>Brymazat Ak sa Programator nezapne,<br>Som zapnuti Programatora. Güncel olmayın sürüm.

### <span id="page-8-0"></span>**TLAČ, ULOŽENIE A PRENOS DÁT Z RELÁCIE PG ALEBO PSA**

V tejto časti je popísaný postup tlače, uloženia a prenosu dát pacientov v rámci relácie PG alebo PSA.

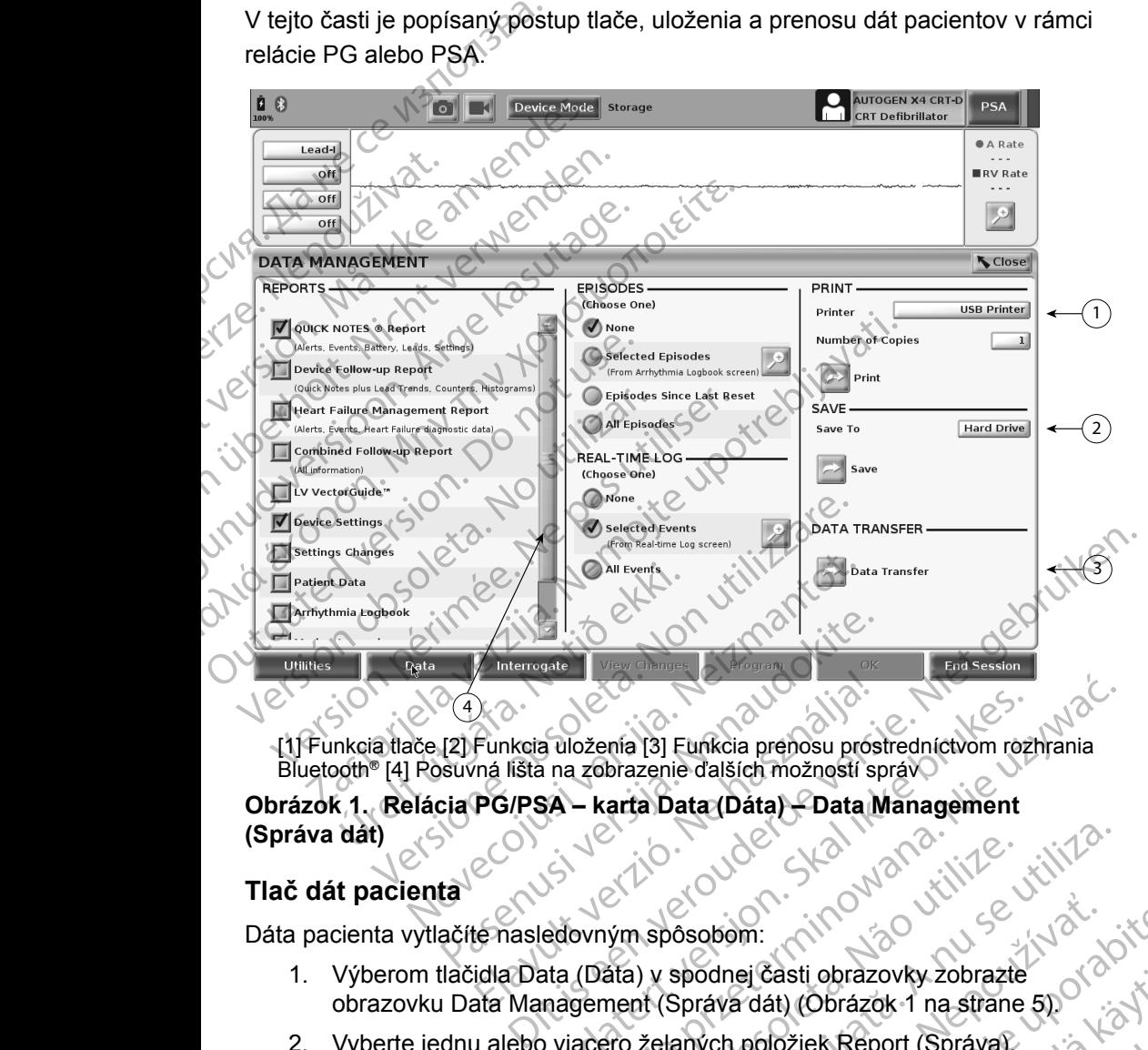

<span id="page-8-1"></span>[1] Funkcia tlače [2] Funkcia uloženia [3] Funkcia prenosu prostredníctvom rozhrania Bluetooth® [4] Posuvná lišta na zobrazenie ďalších možností správ

# **Obrázok 1. Relácia PG/PSA – karta Data (Dáta) – Data Management (Správa dát)** Funkcia uloženia [3] Eunkcia prehosu prosenálišta na zobrazenie ďalších možností sp<br>PG/PSA – karta Data (Dáta) – Data M<br>Le nasledovným spôsobom:<br>Idla Data (Dáta) v spodnej časti obraznál<br>Idla Data (Dáta) v spodnej časti ob

### **Tlač dát pacienta**

Dáta pacienta vytlačíte nasledovným spôsobom:

- 1. Výberom tlačidla Data (Dáta) v spodnej časti obrazovky zobrazte obrazovku Data Management (Správa dát) (Obrázok 1 na strane 5). (pozri bod 1 na [Obrázok 1 na strane](#page-8-1) 5).<br>
Kliknutím na tlačidla Print (Tlačit) začnite tlačit data pacienta.<br>
Vyberte jednu alebo viacero želaných položiek Report (Správa).<br>
Vyberte jednu alebo viacero želaných položiek Rep a uloženia [3] Eunkcia prehosu prostredníctvom rozhrania<br>
1 na zobrazenie dalších možností správ<br>
SA – karta Data (Dáta) – Data Management<br>
edovným spôsobom:<br>
ata (Dáta) v spodnej časti obrazovky zobrazte<br>
magement (Správa Sasobom:<br>
Spodnej časti obrazovky zobrazte.<br>
Správa dát) (Obrázok 1 na strane 5).<br>
Začnic Report (Správa).<br>
Začnite tlačiť dáta pačienta.<br>
Začnite tlačiť dáta pačienta.<br>
Začnite tlačiť dáta pačienta.<br>
Začnite tlačiť dáta p
- 2. Vyberte jednu alebo viacero želaných položiek Report (Správa), Episode (Epizóda) a/alebo Real-time Log (Protokol v reálnom čase). Exaction Corrects of California Strate<br>
Vanhendeling (Obrazok 1 na strane 50<br>
položiek Report (Správa),<br>
Log (Protokol v reálnom čase),<br>
Anna lištu Printer (Tlačiareň)<br>
Mite flačiť dáta pačienta of California Strategie<br>
An Bridge Report (Správa)<br>
(Protokol v reálnom čase)<br>
a lištu Printer (Tlačiaren)<br>
tlačiť dáta pačienta<br>
a version. Använd v reporter (Använd v reporter)<br>
a version. Använd v reporter (Använd v reporter)<br>
a version. Använd v But a Strate of the Strate<br>But a Strate Strate of the Report (Správa)<br>Strate of the Strate Strate of the Strate Strate of the Strate of the Strate Strate of the Strate Strate Strate Strate Strate Strate Strate Strate Strat
- 3. Vyberte želaný zdroj tlačiarne kliknutím na lištu Printer (Tlačiareň)
- 4. Kliknutím na tlačidlo Print (Tlačiť) začnite tlačiť dáta pacienta.

#### <span id="page-9-0"></span>**Uloženie dát pacienta**

Dáta pacienta uložíte na pevný disk Programátora alebo odpojiteľnú jednotku USB nasledovným spôsobom:

- 1. Výberom tlačidla Data (Dáta) v spodnej časti obrazovky zobrazte obrazovku Data Management (Správa dát) [\(Obrázok 1 na strane](#page-8-1) 5).
- 2. Vyberte jednu alebo viacero želaných položiek Report (Správa), Episode (Epizóda) alebo Real-time Log (Protokol v reálnom čase).
- 3. Vyberte želaný zdroj kliknutím na lištu Hard Drive (Pevný disk) a výberom možnosti Hard Drive (Pevný disk) alebo USB.
	- *POZNÁMKA: Pri ukladaní na USB flash disk sa pred stlačením tlačidla Save (Uložiť) uistite, že je USB flash disk pripojený k portu USB na progamátore.*
- 4. Kliknutím na tlačidlo Save (Uložiť) začnite ukladať dáta pacienta.
- *POZNÁMKA: Na zachovanie želaných záznamov a optimalizáciu úložného priestoru použite ako osvedčený postup možnosť Selective Save (Selektívne uloženie).* OS Hasedovilyin sposoboli<br>
1. Výberom tlačidla Dat<br>
obrazovku Data Man<br>
2. Vyberte jednu alebo<br>
Episode (Epizóda) al<br>
3. Výberte želaný zdroj<br>
a výberom možnosti<br> *POZNÁMKA: VPri u Save kpo*<br>
4. Kliknutím na flačidlo<br> *A.* 3. Vyberte zel<br>a vyberom<br>**POZNÁMK**<br>Castaralá verze.<br>POZNÁMKA:<br>POZNÁMKA: 2. Vyberte jednu alebo viac<br>Episode (Epizóda) alebo<br>3. Vyberte želaný zdroj klikr<br>a výberom možnosti Harr<br>**POZNÁMKA:** Pri uklad<br>Save (Ul. *Rportu L.*<br>POZNÁMKA: Na zachovaní<br>priestoru použ<br>Save (Selektí)<br>POZNÁMKA: Dĺžka čas

### *POZNÁMKA: Dĺžka časového obdobia, kedy je možné uchovávať dáta pacienta na pevnom disku Programátora, je obmedzená. Programátor obmedzuje ukladanie dát pacientov na pevný disk tým, že ich automaticky vymaže po 14 dňoch. POZNÁMKA: Dáta pacientov sa musia ukladať počas dňa. Správy a*  3. Vyberte želaný zdroj kliknu<br>
a výberom možnosti Hard I<br>
POZNÁMKA: Pri ukladar<br>
Save (Ulož<br>
Kijknutím na tlačidlo Save (Ulož<br>
Kportu US<br>
POZNÁMKA: Na zachovanie z<br>
priestoru použite<br>
Save (Selektívní<br>
POZNÁMKA: Dĺžka čas A. Kliknutfin na flačidlo Save (Uložit)<br>A. Kliknutfin na flačidlo Save (Uložit)<br>A. Kliknutfin na flačidlo Save (Uložit)<br>POZNÁMKA: Na zachovanie že<br>priestoru použite is save (Selektívne<br>POZNÁMKA: Dĺžka časového o<br>POZNÁMKA: *A*<br> *POZNÁMKA: Pri układaní na USB fl.<br>
<i>POZNÁMKA: Pri układaní na USB fl.*<br> *Save (Uložit) uistite, žk.*<br> *Kijknutím na tlačidlo Save (Uložit) začr.*<br> *A*<br>
Kijknutím na tlačidlo Save (Uložit) začr.<br> *A*<br>
Kijknutím na tl

*Protokoly v reálnom čase sa ukladajú samostatne a pridávajú sa k existujúcim správam a Protokolom v reálnom čase. Viaceré uloženia nastavení programovania a parametrov však nahrádzajú aktuálne uložené verzie. Uchovávajú sa len naposledy uložené nastavenia programovania a parametrov.* POZNÁMKA: Na zachovanie že<br>
priestoru použite a<br>
Save (Selektívne use.<br>
POZNÁMKA: Dížka časového of<br>
POZNÁMKA: Dížka časového of<br>
POZNÁMKA: Dáta pacientov sa<br>
POZNÁMKA: Dáta pacientov sa<br>
POZNÁMKA: Dáta pacientov sa<br>
Proto priestoru použite ak<br>
Save (Selektívne ut<br>
POZNÁMKA: Dĺžka časového ob<br>
POZNÁMKA: Dáta paciento obmec<br>
dísk tým, že ich aut<br>
POZNÁMKA: Dáta pacientov sa r<br>
Protokoly v reálnom<br>
sa k existujúcim sprotokoly v reálnom<br>
Viacer priestoru použité ako osvet<br>
Save (Selektívne uloženie).<br>
ROZNÁMKA: Dĺžka časového obdobia, k<br>
Programátor obmedzuje uk<br>
Programátor obmedzuje uk<br>
čisk tým, že ich automatick<br>
POZNÁMKA: Dáta pacientov sa musia uk<br>
Protokol Kliknutím na ťlačidlo Save (Uložiť) začnite ukladať dát<br>
DZNÁMKA: Na zachovanie želaných záznamova optin<br>
priestoru použite ako osvedčený postup me<br>
Save (Selektívne uloženie).<br>
DZNÁMKA: Dĺžka časového obdobia, kedy je mož VÁMKA: Dáta pacientov sa mús<br>Protokoly v reálnom čarel<br>Sa k existujúcim správi<br>Viaceré uloženia nasta<br>Viaceré uloženia nasta<br>Notič veľka naposledy uložené nasta<br>dát pacienta prostredníctvo<br>Cientov (vybraných alebo všetkých Pacienta na pevnom gisku Programatok<br>Programátok obmedzuje ukladanie dát<br>dísk tým, že ich automaticky vymaže p<br>MKA: Dátá pacientov sa musia ukladať poča<br>Protokoly v reálnom čase sa ukladajú<br>sa k existujúcim správam a Proto A: Dáta pacientov sa musia układať počas<br>Protokoly v reálnom čase sa układať počas<br>Protokoly v reálnom čase sa układajú s<br>Sa k existujúcim správam a Protokolom<br>Višak nahrádzajú aktuálne uložené verz<br>Protokolom Višak nahrád Protokoly v realnom case sa układaju sa<br>
sa k existujúcim správam a Protokolom v<br>
Viaceré uloženia nastavení programovar<br>
však nahrádzajú aktuálne uložené verzie<br>
naposledy uložené nastavenia programo<br>
enta prostredníctvom ým, že ich automaticky vymaže po 14 dňoch.<br>
pacientov sa musia ukladať počas dňa. Správy a<br>
koly v reálnom čase sa ukladajú samostatne a pridávajú<br>
existujúcim správam a Protokolom v reálnom čase.<br>
ré uloženia nastavení pr

#### **Prenos dát pacienta prostredníctvom rozhrania Bluetooth®**

Dáta pacientov (vybraných alebo všetkých pacientov) je možné prenášať prostredníctvom rozhrania Bluetooth*®* na iný počítač, kde je možné si ich prehliadať, ukladať, zasielať e-mailom alebo priložiť k elektronickému zdravotníckemu záznamu (napríklad na použitie so systémom LATITUDE Link). ak nahrádzajú aktuálne uložené verzién<br>ak nahrádzajú aktuálne uložené verzién<br>posledy uložené nastavenia programo<br>ta prostredníctvom rozhrania Bli<br>nných alebo všetkých pacientov) je mo<br>rania Bluetooth® na iný počítač, kde pradzaju aktualne ulozene verzie. Uchovavaju<br>dy uložené nastavenia programovania a param<br>**ostredníctvom rozhrania Bluetooth**®<br>alebo všetkých pacientov) je možné prenášať<br>Bluetooth® na iný počítač, kde je možné si ich<br>če-ma Ezajú aktuálne uložené verzie. Uchovávajú sa lehozánejú aktuálne uložené verzie. Uchovávajú sa lehozánejú aktuálne uložené verzie. Uchovávajú sa lehozné nastavenia programovania a parametrov.<br>
redníctvom rozhrania Bluetoot <sup>s</sup>na iný počítač, kde je možné silch<br><sup>s</sup>na iný počítač, kde je možné silch<br>m alebo priložiť k elektronickému<br>na použitie so systémom LATITUDE Link).<br>cií o nastavení a konfigurácii rozhrania<br>e časť Sieť a pripojenie v návo

*POZNÁMKA: Ohľadom informácií o nastavení a konfigurácii rozhrania Bluetooth si pozrite časť Sieť a pripojenie v návode na obsluhu LATITUDE, model 3294*. oth® na iný počítač, kde je možné si ich<br>ilom alebo priložiť k elektronickému<br>lad na použitie so systémom LATITUDE<br>mácií o nastavení a konfigurácii rozhrar<br>zrite časť Sieť a pripojenie v návode na<br>UDE, model 3294.<br>áta) v s

- 1. Výberom tlačidla Data (Dáta) v spodnej časti obrazovky zobrazte obrazovku Data Management (Správa dát) (Obrázok 1 na strane 5).
- 2. Vyberte tlačidlo Data Transfer (Prenos dát) (Obrázok 1 na strane 5).
- 3. Kliknite na lištu prijímajúceho počítača, čím vyberiete prijímajúci počítač tak, ako to zobrazuje na Obrázok 2 na strane 7. Potom stlačením<br>tlačidla Continue (Pokračovať) spustite prenos dát pacienta.<br>6 tlačidla Continue (Pokračovať) spustite prenos dát pacienta.<br>6 použítie so systémom LATITUDE Link).<br>
Di nastavení a konfigur[á](#page-8-1)cii rozhrania<br>
dasť Sieť a pripojenie v návode na<br>
model 3294.<br>
Spodnej časti obrazovky zobrazte.<br>
Správa dát) (Obrázok 1 na strane 5).<br>
Prenos dát) (Obrázok 1 Britannien versionen versionen versionen versionen versionen versionen versionen versionen versionen version version version version version version version version version version version version version version version v Anasti obrazovky zobrazte<br>
Fördad version. Andre Barane 5).<br>
Fördad version. Andre Barane 5).<br>
För vyberiete prijímajúci počítačním<br>
Förðad version. Använd en sa dát pacienta.<br>
Förðad version. Använd version.<br>
Förðad versi Burgenie Wiewolcher<br>
Sprázokky zobrazte<br>
Sprázokky zobrazte<br>
Sprázok 1 na strane 5)<br>
Sprázok 1 na strane 5)<br>
Sprázok 1 na strane 5)<br>
Sprázok 1 na strane 5)<br>
Sprázok 1 na strane 5)<br>
Sprázok 1 na strane 5)<br>
Sprázok 1 na stra
- 4. Zobrazí sa lišta s postupom prenosu [\(Obrázok 3 na strane](#page-10-1) 7).
- 5. Keď počítač povolí prenos, bude v dialógovom okne počítača zahrnuté umiestnenie, kam sa majú uložiť prenesené dáta.

*POZNÁMKA: Predvolené umiestnenie na počítačoch s Windowsom je priečinok Moje dokumenty/Bluetooth Exchange*

<span id="page-10-0"></span>

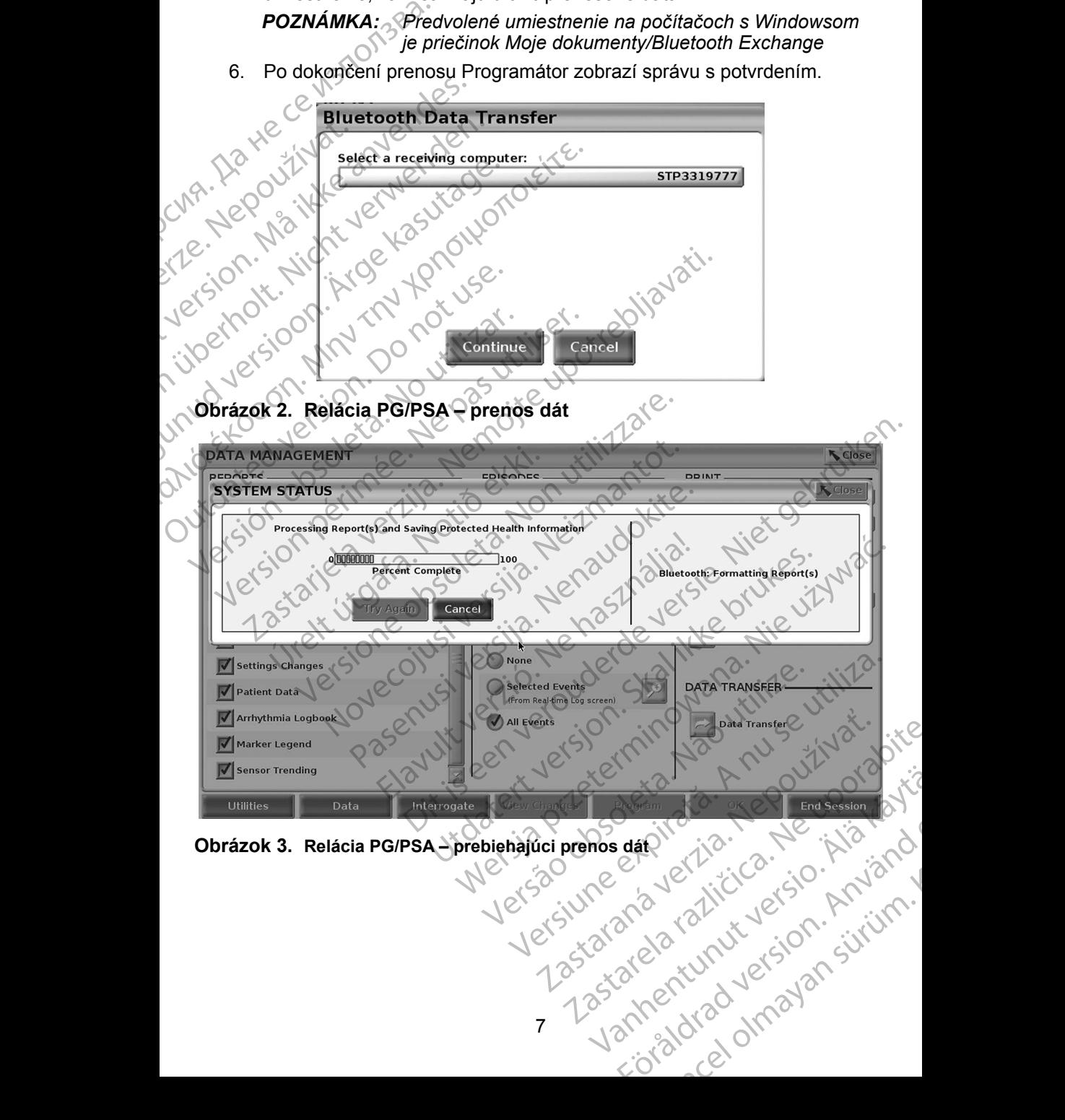

<span id="page-10-1"></span>

### <span id="page-11-0"></span>**APLIKÁCIA PATIENT DATA MANAGEMENT (SPRÁVA DÁT PACIENTA)**

Aplikácia Patient Data Management (Správa dát pacienta) vám umožňuje exportovať, prenášať, tlačiť, čítať a vymazávať dáta pacienta, ktoré boli uložené na pevný disk Programátora.

**Ochrana osobných údajov:** Exportovaním dát z programovacieho systému LATITUDE preberáte zodpovednosť za ochranu a bezpečnosť príslušných dát. Tlač, ukladanie, prenos, čítanie a odstraňovanie údajov o pacientovi sa musí vykonávať v súlade s príslušnými zákonmi o ochrane a bezpečnosti osobných údajov. Odporúča sa používať dostupné metódy bezpečného exportovania. Aplikácia Patient Data Managexportovať, prenášať, tľačiť, na pevný disk Programátora.<br> **Ochrana osobných údajov:**<br>
LATITUDE preberáte:<br>
příslušných dáti Tlač,<br>
o pacientovi sa musí v a bezpečnosti osobný<br>
expečnosti osobný

Na úvodnej obrazovke zvoľte tlačidlo Patient Data Management (Správa dát pacienta), čím získate prístup k tejto aplikácii.

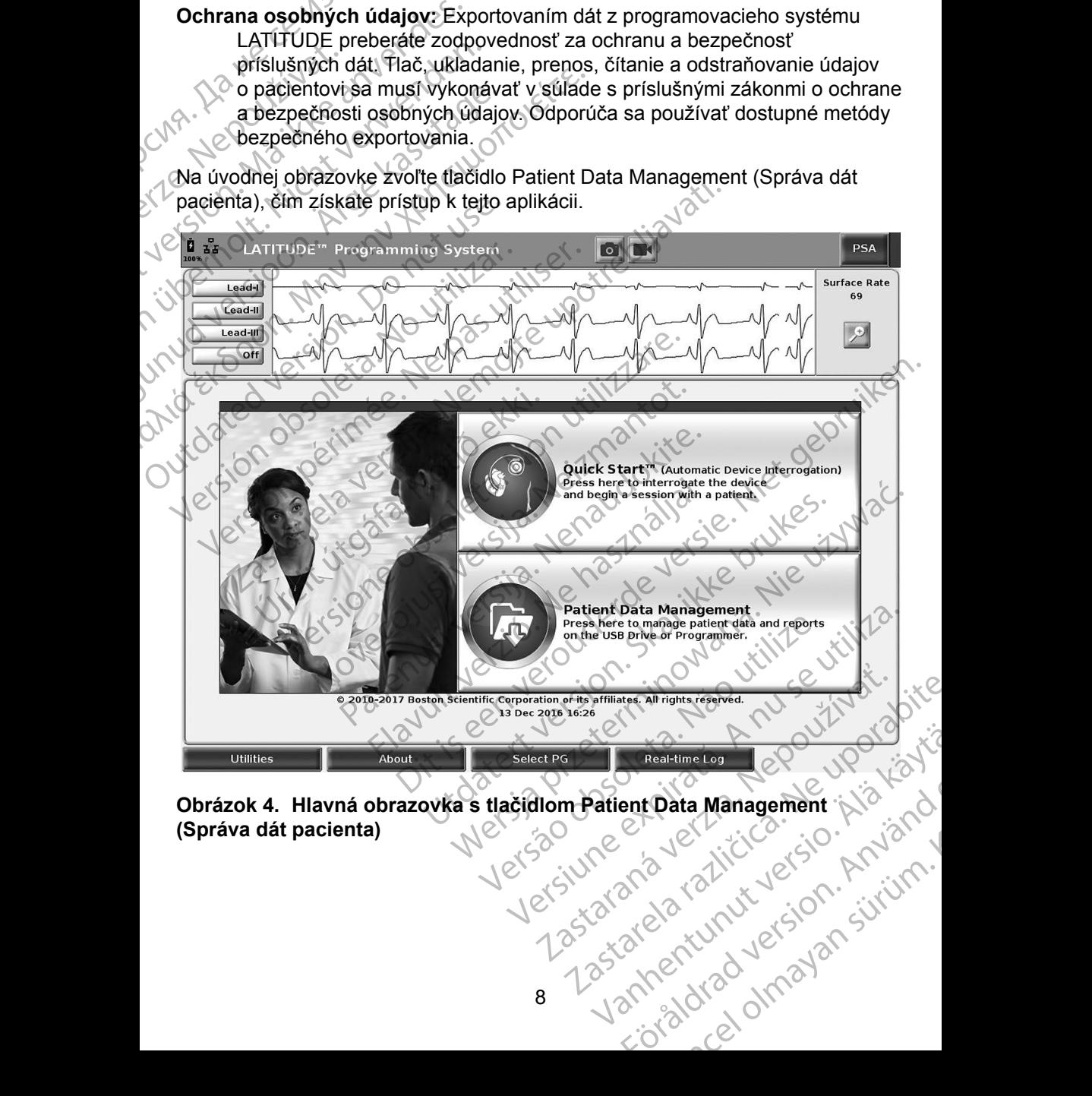

<span id="page-11-1"></span>**Obrázok 4. Hlavná obrazovka s tlačidlom Patient Data Management (Správa dát pacienta)**<br>
(Správa dát pacienta)<br>
(Správa dát pacienta)<br>
(Správa dát pacienta)<br>
(Správa dát pacienta)<br>
(Správa dát pacienta) **(Správa dát pacienta)** ent Data Management ; journalisment

### <span id="page-12-0"></span>**Funkcia exportovania**

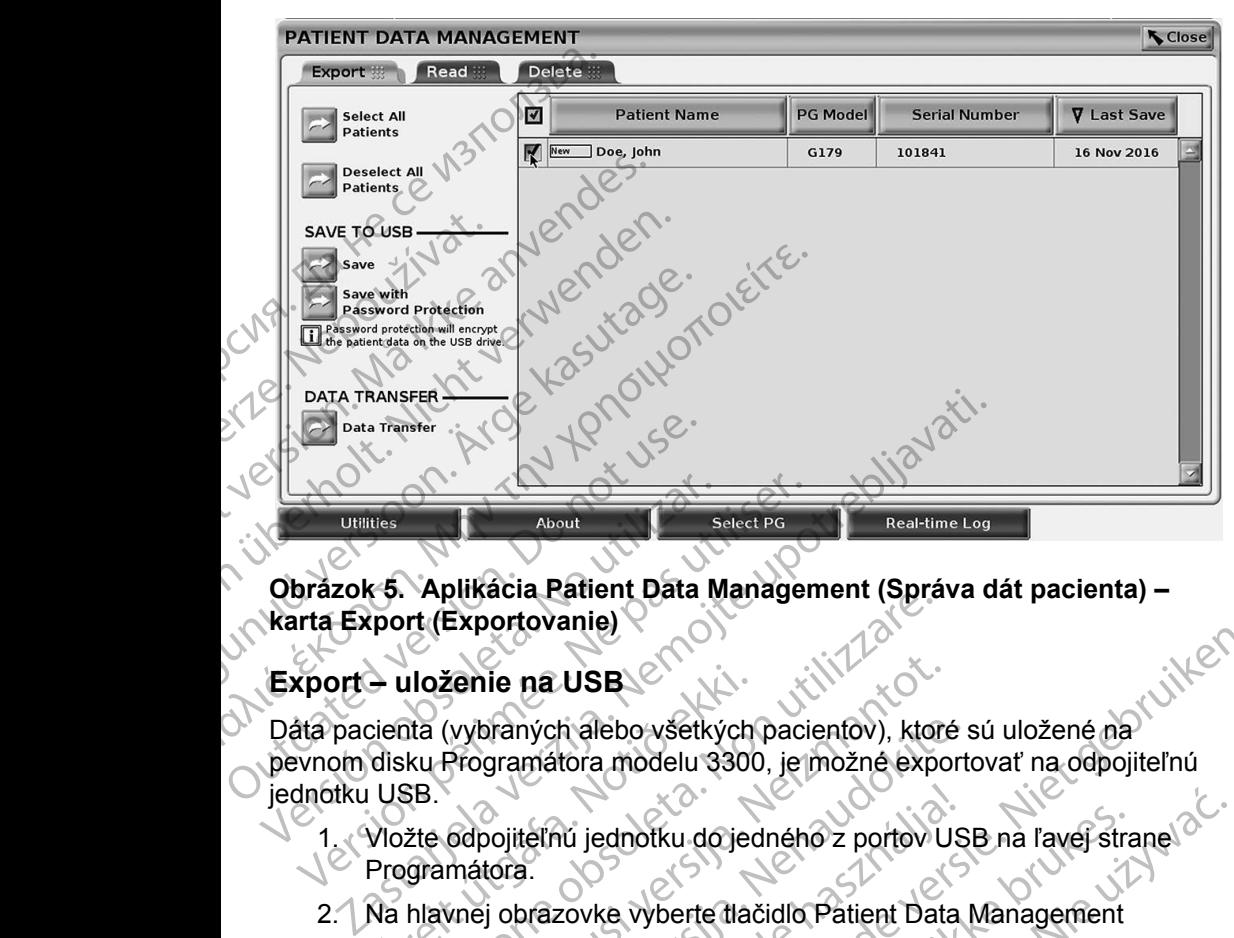

**Obrázok 5. Aplikácia Patient Data Management (Správa dát pacienta) – karta Export (Exportovanie)**

#### **Export – uloženie na USB**

Dáta pacienta (vybraných alebo všetkých pacientov), ktoré sú uložené na pevnom disku Programátora modelu 3300, je možné exportovať na odpojiteľnú jednotku USB. - uloženie na USB<br>
cienta (vybraných alebo všetkých<br>
disku Programátora modelu 3300<br>
USB<br>
Vložte odpojiteľnú jednotku do jec<br>
Programátora<br>
Na hlavnej obrazovke vyberte tlač<br>
(Správa dát pacienta) (Obrázok 4 Transla Patent Data Management (Spr.<br>
Iloženie na USB<br>
Iloženie na USB<br>
Iloženie na USB<br>
Iloženie na USB<br>
Iloženie na USB<br>
Iloženie na USB<br>
Iloženie na USB<br>
Iloženie na USB<br>
Iloženie na USB<br>
Iloženie na USB<br>
Iloženie na ut France de LISB<br>
Vybraných alebo všetkých pacientov), ktoré<br>
Programátora modelu 3300, je možné exported<br>
odpojiteľnú jednotku do jedného z portov U<br>
mátora.<br>
vnej obrazovke vyberte tlačidlo Patient Data<br>
a dát pacienta) (O

- 1. Vložte odpojiteľnú jednotku do jedného z portov USB na ľavej strane Programátora.
- 2. Na hlavnej obrazovke vyberte tlačidlo Patient Data Management (Správa dát pacienta) (Obrázok 4 na strane 8).
- <span id="page-12-1"></span>3. Vyberte kartu Export (Exportovať) na obrazovke Patient Data Management (Správa dát pacienta). Systém zobrazí zoznam záznamov o pacientovi, ktoré sa momentálne nachádzajú na pevnom disku Programátora. praných alebo všetkých pacientov), ktoré s<br>gramátora modelu 3300, je možné export<br>pojiteľnú jednotku do jedného z portov US<br>tora.<br>j obrazovke vyberte tlačidlo Patient Data<br>at pacienta) (Obrazok 4 na strane 8).<br>artu Export teľnú jednotku dojedného z portov US<br>A. Sacienta) (Obrázok 4 na strane 8)<br>Export (Exportovať) na obrazovke Pa<br>(Správa dát pacienta). Systém zobraz<br>któré sa momentálne nachádzajú na pacienta, któré chcete exportovať. Mô USB<br>
In alebo všetkých pacientov), ktoré sú uložené na<br>
tora modelu 3300, je možné exportovať na odpojiteľnú<br>
iú jednotku do jednetno z portov USB na ľavej strane<br>
covke vyberte tlačidlo Patient Data Management<br>
enta) (Obř
- 4. Vyberte dáta pacienta, ktoré chcete exportovať. Môžete vybrať všetky záznamy o pacientovi stlačením tlačidla Select All Patients (Vybrať všetkých pacientov) alebo vyberte špecifické záznamy o pacientovi označením zaškrtávacieho políčka vedľa mena pacienta. Taktiež môžete zrušiť svoj výber tým, že vyberiete tlačidlo Deselect All Patients (Zrušiť výber všetkých pacientov) alebo zrušiť výber konkrétnej položky<br>Kliknutím na jej zaškrtávacie políčko.<br>Alebo zrušiť výber konkrétnej položky kliknutím na jej zaškrtávacie políčko. ednotku do jedného z portov USB na ľavej strane<br>
ke vyberte tlačidlo Patient Data Management<br>
a) (Obrázok 4-na strane 8)<br>
t (Exportovat) na obrazovke Patient Data<br>
va dát pacienta). Systém zobrazí zoznam záznamov<br>
sa momen vertal versier ostate ostate ostate durante portovat i portovat portovat i systém zobrazí zoznam záznamov<br>mentálne nachádzajú na pevnom disku<br>versier checte exportovat. Môžete vybrat všetky<br>vérním tlačidla Select All Patie Maj. System Zobrazi Zoznam Zaznamov<br>
The nachadzajú na pevnom disku<br>
tačidla Select All Patients (Vybrať<br>
tačidla Select All Patients (Vybrať<br>
te špecifické záznamy o pacientovi<br>
ka vedľa mena pacienta. Taktiež<br>
xyberiete portovat: Môžete vybrať všetký<br>
Vanhentur version.<br>
Experience and Patients (Vybrať<br>
Cifické záznamy o pacientovi<br>
Jan mena pacienta. Taktiež<br>
Tete tlačidlo Deselect All Patients<br>
Tete tlačidlo Deselect All Patients<br>
Text Belect All Pallents (vybrat<br>CKé záznamy o pacientovi<br>mena pacienta. Taktiež<br>Etlačidlo Deselect All Patients<br>rušiť výber konkrétnej položky<br>visiť výber konkrétnej položky<br>använd deselect All Patients rat: Môžete vybrat všetky<br>Sct All Patients (Vybrat<br>Záznamy o pacientovi<br>The pacienta Taktiež<br>Ačidlo Deselect All Patients<br>The vyber konkrétnej položky<br>Skot Christian Christian Christian Christian Christian Christian Christ

9

- 5. Vyberte metódu SAVE TO USB (Uložiť na USB):
	- a. Export vybraných dát pacienta na odpojiteľnú jednotku USB spustíte výberom tlačidla Save (Uložiť). Dáta pacienta na odpojiteľnej jednotke USB nie sú ani šifrované, ani komprimované.
- b. Ak chcete spustiť exportovanie dát vybraného pacienta so šifrovaním na odpojiteľnú jednotku USB, stlačte tlačidlo Save with Password Protection (Uložiť s ochranou pomocou hesla). Ochrana pomocou hesla zašifruje na odpojiteľnej jednotke USB chránené informácie o zdravotnom stave pacienta. Senation (UICE)<br>
Senation de USB hit<br>
in a odpojiteľnú je<br>
Protection (UICE)<br>
Frotection (UICE)<br>
Sesla zašifruje na ozdravotnom sta<br>
Octavotnom sta<br>
Octavotnom sta<br>
Octavotnom sta<br>
Octavotnom sta<br>
Octavotnom sta<br>
Octavotno

Ak sa odpojiteľná jednotka USB používa na uloženie dát pacienta prvýkrát, systém vás vyzve, aby ste zadali a potvrdili heslo:

> i. Zadajte a potvrďte heslo (pozrite [Obrázok 6\)](#page-13-0). Heslo musí byť alfanumerické a obsahovať aspoň šesť znakov.

Stlačte tlačidlo Initialize (Inicializovať).

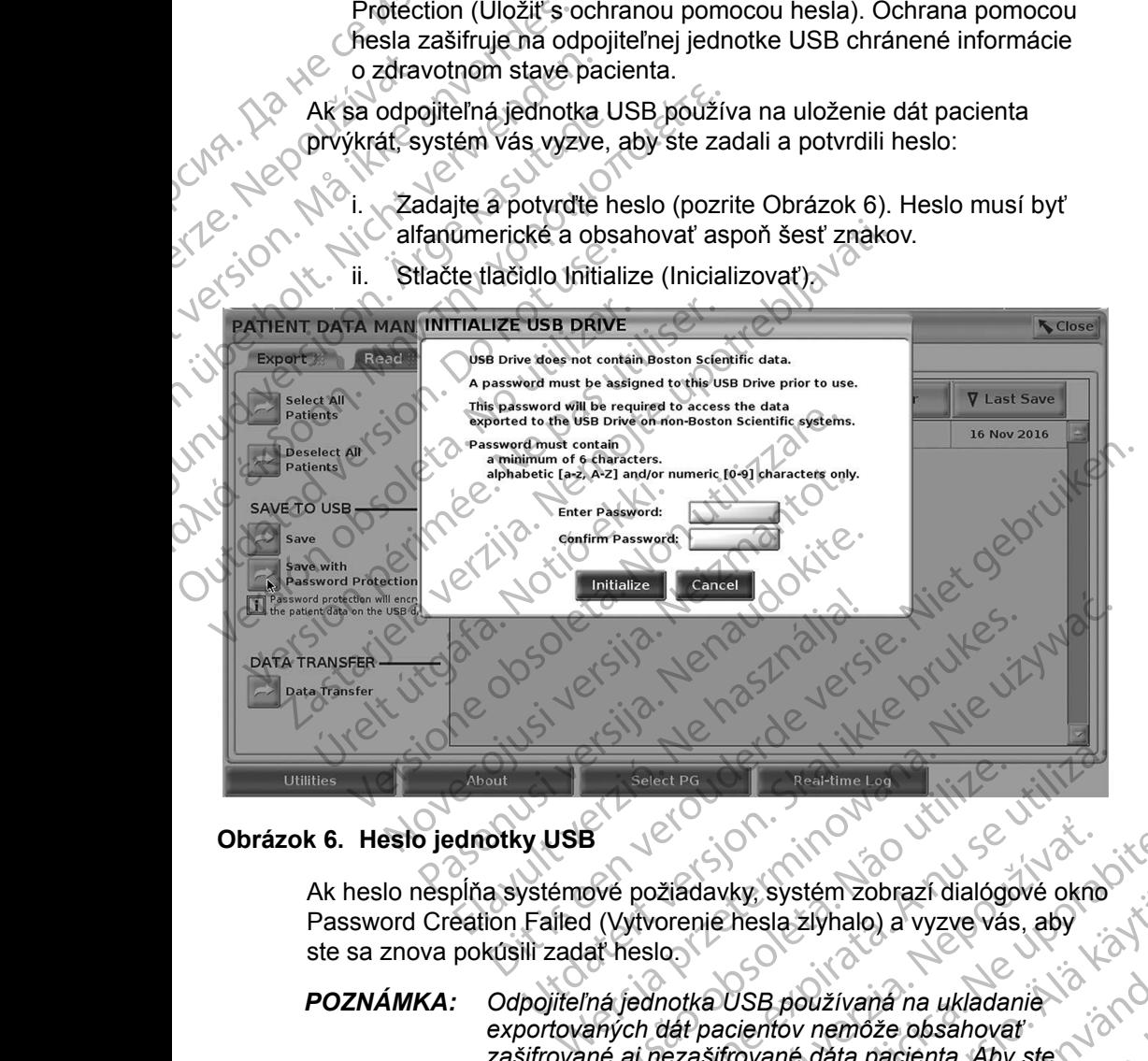

#### **Obrázok 6. Heslo jednotky USB**

<span id="page-13-0"></span>Ak heslo nespĺňa systémové požiadavky, systém zobrazí dialógové okno Password Creation Failed (Vytvorenie hesla zlyhalo) a vyzve vás, aby ste sa znova pokúsili zadať heslo.

*POZNÁMKA: Odpojiteľná jednotka USB používaná na ukladanie exportovaných dát pacientov nemôže obsahovať zašifrované aj nezašifrované dáta pacienta. Aby ste skopírovali dáta na ďalšiu odpojiteľnú jednotku, vložte pôvodnú odpojiteľnú jednotku do Programátora a uložte dáta na pevný disk Programátora. Potom ich znova exportujte na ďalšiu odpojiteľnú jednotku.* Select PG<br>Select PG<br>OVÉ požiadavky, systém zobrazí dialógo<br>I (Vytvorenie hesla zlyhalo) a vyzve vás<br>Af heslo.<br>Iná jednotka USB používaná na ukladar<br>Africa dát pacientov nemôže obsahoval<br>Iné aj nezašífrované dáta pacienta. Select PG<br>
Peal-time Log<br>
Požiadavky, systém zobrazí dialógové okno<br>
Vivorenie hesla zlyhalo) a vyzve vás, aby<br>
versio<br>
jednotka USB používaná na ukladanie<br>
ch dát pacientóv nemôže obsahovať<br>
aj nezašítrované dáta pacienta žiadavky, systém zobrazí dialógové okno<br>orenie hesla žlyhalo) a vyzve vás, aby<br>o.<br>notka USB používaná na ukladanie<br>dát pacientov nemôže obsahovať<br>ezašífrované dáta pacienta. Aby ste<br>na ďalšiu odpojiteľnú jednotku, vložte<br>l davky, systém zobrazí dialógové okno<br>nie hesla zlyhalo) a vyzve vás, aby<br>nie hesla zlyhalo) a vyzve vás, aby<br>ka USB používaná na ukladanie<br>pacientov nemože obsahovať<br>sifrované dáta pacienta. Aby ste<br>ná jednotku do Programá Ky, system zobrazi dialogove okho<br>
hesla zlyhalo) a vyzve vás, aby<br>
CSB používaná na ukladanie<br>
cientóv nemôže obsahovať<br>
rované dáta pacienta. Aby ste<br>
lišiu odpojiteľnú jednotku, vložte<br>
ednotku do Programátora a uložte<br> B používaná na ukladanie<br>
ntov nemôže obsahovať<br>
ané dáta pacienta. Aby ste<br>
ané dáta pacienta. Aby ste<br>
v odpojiteľnú jednotku, vložte<br>
otku do Programátora a uložte<br>
amátora. Potom ich znová<br>
jiteľnú jednotku.<br>
exercício Elyhalo) a vyzve vás, aby<br>Elyhalo) a vyzve vás, aby<br>Gužívaná na ukladanie<br>A nemôže obsahovať<br>A dáta pacienta. Aby ste<br>pojiteľnú jednotku, vložte<br>u do Programátora a uložte<br>atora. Potom ich znova<br>Inú jednotku.

#### <span id="page-14-0"></span>*POZNÁMKA: Šifrované sú dáta na odpojiteľnej jednotke, nie odpojiteľná jednotka samotná.*

- 6. Počas exportovania neodpájajte odpojiteľnú jednotku USB. Ak exportovanie 2 akéhokoľvek dôvodu zlyhá, systém zobrazí chybové hlásenie s výzvou na stlačenie tlačidla Try Again (Skúsiť znova) alebo Cancel (Zrušiť).
- 7. Ak sa počas exportovania dosiahne ukladacia kapacita odpojiteľnej jednotky USB, systém zobrazí hlásenie o zlyhaní exportovania. Vložte inú odpojiteľnú jednotku USB s väčšou kapacitou a vyberte tlačidlo Try Again (Skúsiť znova), aby ste pokračovali v exportovaní. *POZNÁMKA: Exportované dáta pacienta sa nedajú uložiť na viacero odpojiteľných jednotiek USB.* Ak exportovanie z ak<br>
hlásenie s výzvou na<br>
Cancel (Zrušiť).<br>
7. Ak sa počas exporto<br>
jednotky USB, systér<br>
Vložte inú odpojiteľní<br>
1. (Chr. Ak nie je možné čítar<br>
8. Ak nie je možné čítar<br>
USB a skúste znova<br>
a znova expo 7. Ak sa počas exportovania<br>
jednotky USB, systém zo<br>
Vložte inű odpojiteľnú jec<br>
tlačidlo Try Again (Skúsiť<br> **POZNÁMKA:** Exportov<br>
odpojiteľ<br>
8. Ak nie je možné čítať ext<br>
USB a skúste znova, ale<br>
a znova exportujte dáta<br>
	- 8. Ak nie je možné čítať exportované dáta, vymažte odpojiteľnú jednotku USB a skúste znova, alebo použite inú odpojiteľnú jednotku USB a znova exportujte dáta.

### *POZNÁMKA: Ak používate na prístup k šifrovaným dátam pacienta uloženým na odpojiteľnej jednotke* USB *počítač (napr. počítač na klinike), zadajte heslo, ktoré ste vytvorili počas procesu exportovania. Ak ste toto heslo zabudli, použite novú odpojiteľnú jednotku* USB*. Heslá nie je možné obnoviť.* Viožte indi<br>
tlačidlo Try<br> **BOZNÁMK**<br>
B. Ak nie je m<br>
B. Ak nie je m<br>
a znovajek<br>
a znovajek<br>
POZNÁMKA.<br>
NA Viožte inű odpojiteľnú jednotlačiah klasidlo Try Again (Skúsiť zreportoval dopojiteľný verwenden.<br>
BOZNÁMKA: Exportoval odpojiteľný<br>
8. Ak nie je možné čítať exportoval odpojiteľný<br>
8. Ak nie je možné čítať exportoval odpo MARE POZNÁMKA: Exportované<br>
BOZNÁMKA: Exportované<br>
8. Ak nie je možné čítať exportované<br>
8. Ak nie je možné čítať exportované<br>
a znova exportujte dáta.<br>
POZNÁMKA: Ak používate na poznámka.<br>
POZNÁMKA: Ak používate na poznám (*A)* (*ROZNÁMKA*; *Exportované dáta pacifiers*<br> *ROZNÁMKA*; *Exportované dáta pacifiers*<br> *ROZNÁMKA*: *Ak* nie je možné čítať exportované dáta<br> *Ak* nie je možné čítať exportované dáta<br> *Ak nie je možné čítať exportovani* unud ver USB a skúste znova, alebo použite inú odpojiteľnú jec<br>
a znova exportujte dáta.<br>
DZNÁMKA: Ak používate na prístup k šifrovaným dátar<br>
počítač na klinike), zadajte heslo, ktoré ste<br>
procesu exportovania. Ak ste toto heslo z

#### **Exportovanie – prenos dát**

Dáta pacientov (vybraných alebo všetkých pacientov) je možné prenášať prostredníctvom rozhrania Bluetooth*®* na iný počítač, kde je možné si ich prehliadať, ukladať, zasielať e-mailom alebo priložiť k elektronickému zdravotníckemu záznamu (napríklad na použitie so systémom LATITUDE Link). POZNAMKA: Ak používate na pri<br>
uloženým na odpoji<br>
počítač na klinike),<br>
procesu exportovaní procesu exportovaní<br>
Exportovanie – prenos dát<br>
Dáta pacientov (vybraných alebo všetk<br>
prehliadať, ukladať, zasielať e-mailom<br>
zd POZNAMKA: Ak používate na prístup k š<br>
uloženým na odpojiteľnej je<br>
počítač na klinike), zadajte<br>
procesu exportovania. Ak s<br>
novú odpojiteľnú jednotku l<br>
sprotovanie – prenos dát<br>
sta pácientov (vybraných alebo všetkých p cientov (vybraných alebo všetkých<br>níctvom rozhrania Bluetooth® na lát, ukladať, zasielať e-mailom ale<br>níckemu záznamu (napríklad na p<br>námká: Ohľadom informácií o Bluetooth si pozrite čal<br>obsluhu LATITUDE, m<br>Na hlavnej obra Version voja politeľnú jednotku USB. Heslá<br>
Inie – prenos dát<br>
Itov (vybraných alebo všetkých pacientov) je r<br>
Itom rozhrania Bluetooth® na iný počítač, kde<br>
Italiatič, zasielať e-mailom alebo priložiť k ele<br>
Italiatič, za e – prenos dat<br>
(vybraných alebo všetkých pacientov) je m<br>
n rozhrania Bluetooth® na iný počítač, kde j<br>
idáť, zasielať e-mailom alebo priložiť k elek<br>
u záznamu (napríklad na použitie so systén<br>
4: Ohľadom informácií o na paramia Bluetooth® na iný počítač, kde je<br>t, zasielať e-mailom alebo priložiť k elektro<br>t, zasielať e-mailom alebo priložiť k elektro<br>t, zasielať e-mailom alebo priložiť k elektro<br>Dhľadom informácií o nastavení a konfig<br>Bl Dis dát<br>
ch alebo všetkých pacientov) je možné prenášať<br>
ia Bluetooth® na iný počítač, kde je možné si jeh<br>
elať e-mailom alebo priložiť k elektronickému<br>
u (napríklad na použitie so systémom LATITUDE Link)<br>
dom informácil

*POZNÁMKA: Ohľadom informácií o nastavení a konfigurácii rozhrania Bluetooth si pozrite časť Sieť a pripojenie v návode na obsluhu LATITUDE, model 3294*. amu (napríklad na použitie so systémoriadom informácií o nastavení a konfiguetooth si pozrite časť Sieť a pripojenii<br>sluhu LATITUDE, model 3294.<br>Sievinu LATITUDE, model 3294.<br>Sievinu LATITUDE, model 3294.<br>Sievinu (Obrázok

- 1. Na hlavnej obrazovke vyberte tlačidlo Patient Data Management (Správa dát pacienta) (Obrázok 4 na strane 8).
- 2. Vyberte želaných pacientov, ktorí sú zobrazení na obrazovke Export (Exportovanie).
- 3. Vyberte tlačidlo Data Transfer (Prenos dát) na karte Export (Exportovanie) (Obrázok 5 na strane 9).
- 4. Vyberte lištu prijímajúceho počítača, čím vyberiete prijímajúci počítač tak, ako to zobrazuje Obrázok 7 na strane 12. Potom stlačením tlačidla Continue (Pokračovať) spustite prenos dát pacienta. napríklad na použitie so systémom LATITUDE Link)<br>
A informácil o nastavení a konfigurácii rozhrania<br>
M si pozrite časť Sieť a pripojenie v návode na<br>
LATITUDE, model 3294.<br>
Ke vyberte tlačidlo Patient Data Management<br>
a) ( Version of a straine and wallagement<br>
Version of a straine and wallagement<br>
Sy, ktori su zobrazení na obrazovke Export<br>
Spočítača, čím vyberieté prijímajúci počítač tak?<br>
Spočítača, čím vyberieté prijímajúci počítač tak?<br> Prehos dát) ha karte Export<br>
Trane 9):<br>
Trane 9):<br>
Trane 9):<br>
Trane 12. Potom stlačením tlačidla<br>
Drehos dát pacienta.<br>
Prehos dát pacienta.<br>
Prehos dát pacienta.<br>
Prehos dát pacienta.<br>
Prehos dát pacienta.<br>
Prehos dát pac Van handite Experience Contracts of Contracts of Contracts of Contracts of Contracts of Contracts of Contracts of Contracts of Contracts of Contracts of Contracts of Contracts of Contracts of Contracts of Contracts of Cont Wheriete prijímajúci počítač tako<br>Fotom stlačením tlačidla<br>Krazok 8 na strane 12)<br>Använd de Store Sider (11)<br>Använd de Store Sider<br>Använd de OMPOJA<br>Sider Composition Güncel olmayın sürüm. Katalanmayın sürüm. Kullanmayın sürüm. Kullanmayın sürüm. Kullanmayın. Kullanmayın. Kullanmayın. Kullanmayın. Kullanmayın. Kullanmayın. Kullanmayın. Kullanmayın. Kullanmayın. Kullanmayın. Kullanmayın.
- 5. Zobrazí sa lišta s postupom prenosu (Obrázok 8 na strane 12).

6. Keď počítač povolí prenos, bude v dialógovom okne počítača zahrnuté umiestnenie, kam sa majú uložiť prenesené dáta.

*POZNÁMKA: Predvolené umiestnenie na počítačoch s Windows je priečinok Moje dokumenty/Bluetooth Exchange.*

7. Po dokončení prenosu Programátor zobrazí správu s potvrdením.

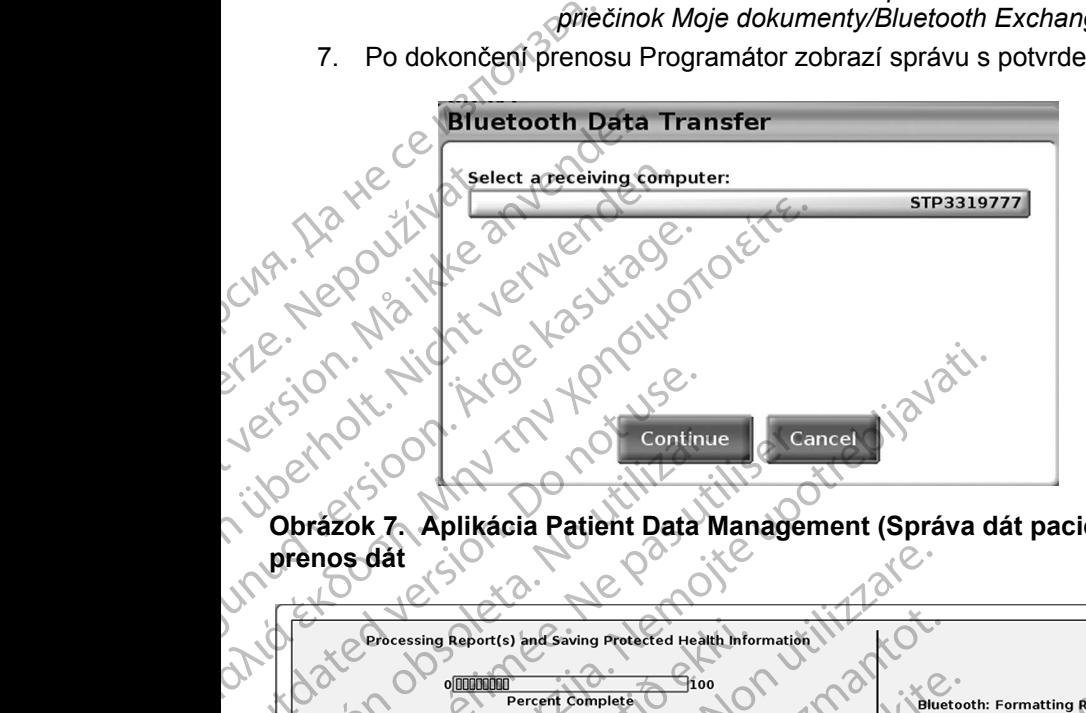

**Obrázok 7. Aplikácia Patient Data Management (Správa dát pacienta) –**  prenos dát

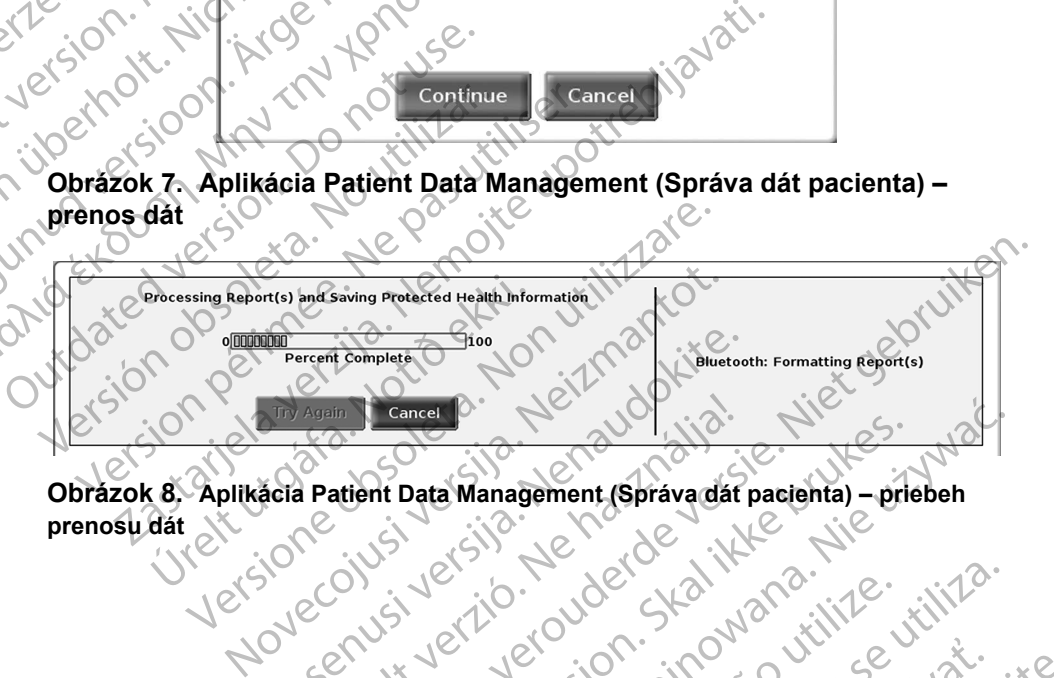

<span id="page-15-1"></span>**Obrázok 8. Aplikácia Patient Data Management (Správa dát pacienta) – priebeh prenosu dát**

<span id="page-15-0"></span>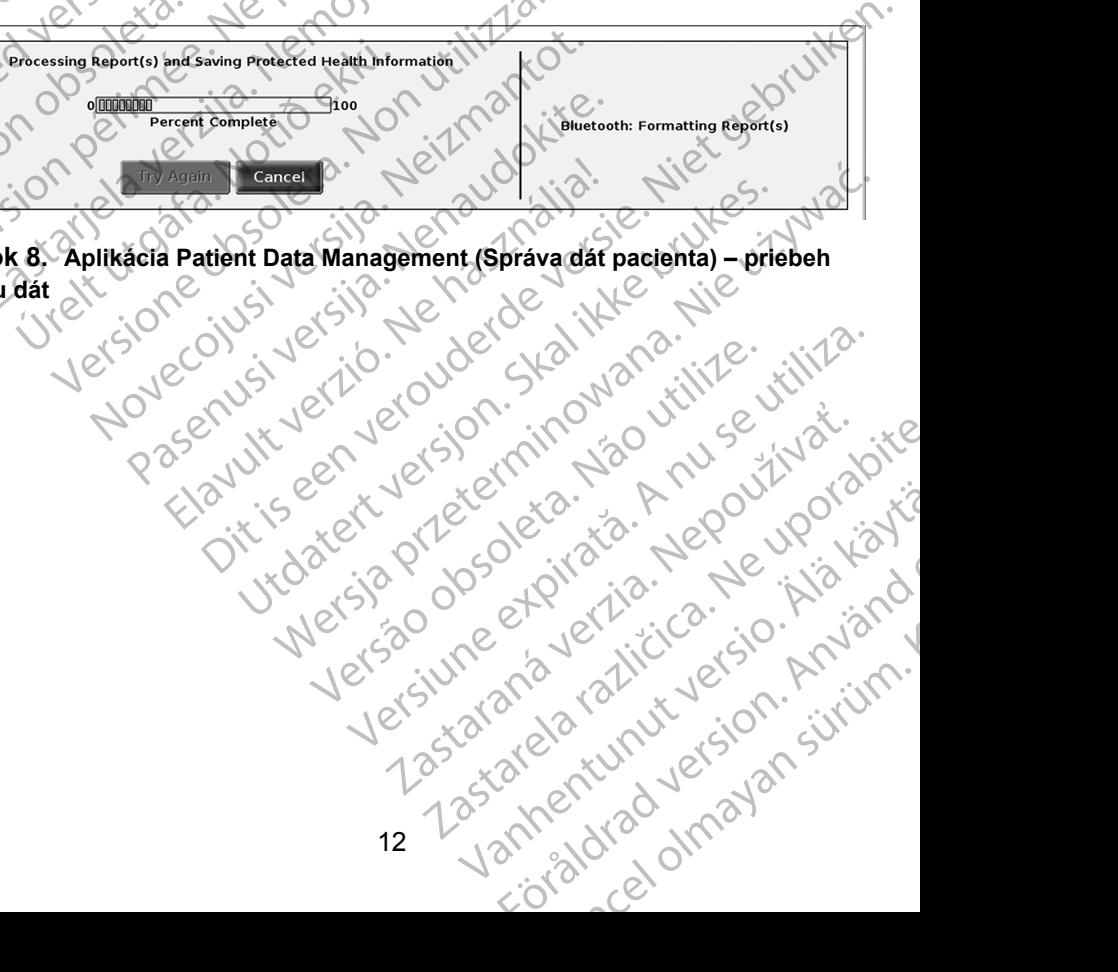

### <span id="page-16-0"></span>**Funkcia čítania**

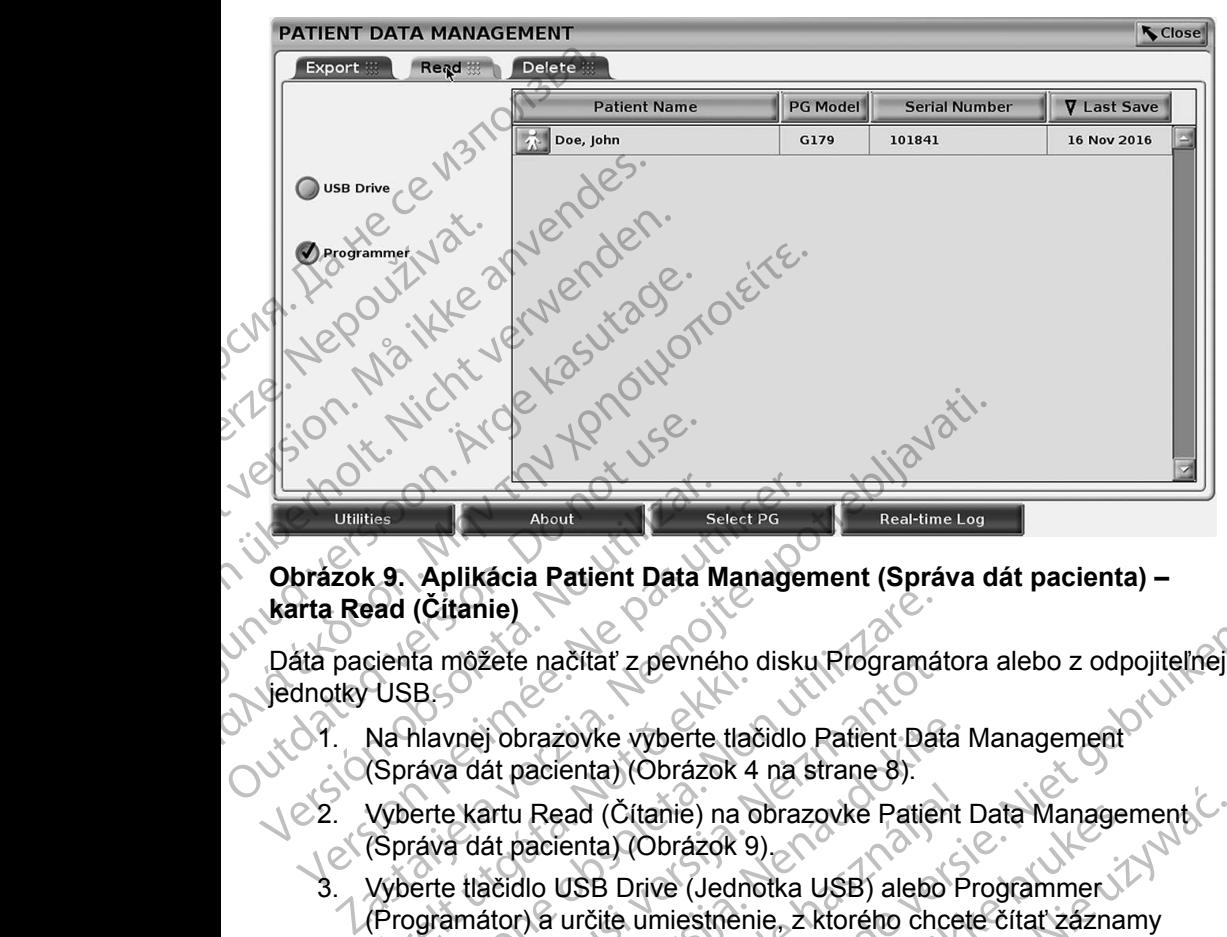

#### **Obrázok 9. Aplikácia Patient Data Management (Správa dát pacienta) – karta Read (Čítanie)**

Dáta pacienta môžete načítať z pevného disku Programátora alebo z odpojiteľnej jednotky USB.

- 1. Na hlavnej obrazovke vyberte tlačidlo Patient Data Management (Správa dát pacienta) (Obrázok 4 na strane 8).
- 2. Vyberte kartu Read (Čítanie) na obrazovke Patient Data Management (Správa dát pacienta) (Obrázok 9).
- <span id="page-16-1"></span>3. Vyberte tlačidlo USB Drive (Jednotka USB) alebo Programmer (Programátor) a určite umiestnenie, z ktorého chcete čítať záznamy o pacientovi. ÚSB<br>
Na hlavnej obrazovke vyberte tlač<br>
Správa dát pacienta) (Obrázok 4<br>
Vyberte kartu Read (Čítanie) na c<br>
Správa dát pacienta) (Obrázok 9<br>
Vyberte tlačidlo USB Drive (Jedne<br>
Programátor) a určite umiestnenie<br>
o pacientov (Čítanie)<br>Varia môžete načítať z pevného disku Programá<br>SB<br>Allavnej obrazovke vyberte tlačidlo Patient Dat<br>Táva dát pacienta) (Obrázok 4 na strane 8).<br>Jerte kartu Read (Čítanie) na obrazovke Patien<br>Táva dát pacienta) (Obrá môžete načítať z pevného disku Programát<br>
vnej obrazovke vyberte tlačidlo Patient Data<br>
a dát pacienta) (Obrázok 4 na strane 8)<br>
e kartu Read (Čítanie) na obrazovke Patien<br>
a dát pacienta) (Obrázok 9)<br>
e tlačidlo USB Drive
- 4. Keď sa pokúsite načítať dáta z pevného disku alebo z odpojiteľnej jednotky USB, spustí sa príslušná aplikácia. Ak nie je možné načítať dáta pacienta, systém zobrazí hlásenie o tom, že sa aplikáciu nepodarilo spustiť alebo, že dáta nie je možné čítať z odpojiteľnej jednotky USB alebo z pevného disku. Ak chcete pokračovať, môžete stlačiť tlačidlo Try Again (Skúsiť znova) alebo Cancel (Zrušiť). j obrazovke vyberte tlačidlo Patient Data I<br>át pacienta) (Obrázok 4 na strane 8).<br>artu Read (Čítanie) na obrazovke Patient I<br>át pacienta) (Obrázok 9).<br>ačidlo USB Drive (Jednotka USB) alebo P<br>átor) a určite umiestnenie, z k Read (Čítanie) na obrazovke Patient<br>acienta) (Obrázok 9)<br>Ilo USB Drive (Jednotka USB) alebo P<br>) a určite umiestnenie, z ktorého chcei<br>site načítať dáta z pevného disku alebo<br>site načítať dáta z pevného disku alebo<br>, spustí ačítať z pevného disku Programátora alebo z odpojiteľnej<br>zovke vyberte tlačidlo Patient Data Management<br>enta) (Obrázok 4 na strane 8).<br>aad (Čítanie) na obrazovke Patient Data Management<br>enta) (Obrázok 9).<br>usB Drive (Jednot (Čítanie) na obrazovke Patient Data Management<br>
Cal (Obrázok 9)<br>
B Drive (Jednotka USB) alebo Programmer<br>
Eite umiestnenie, z ktorého chcete čítať záznamy<br>
Čítať dáta z pevného disku alebo z odpojiteľnej<br>
Čítať dáta z pevn láta z pevného disku alebo z odpojiteľnej<br>vrislušná aplikácia. Ak nie je možné načítať<br>orazí hlásenie o tom, že sa aplikáciu nepodarilo<br>je možné čítať z odpojiteľnej jednotky USB<br>k chcete pokračovať, môžete stlačiť tlačidl ra aplikacia. Ak nje je možite načitat<br>Iásenie o tom, že sa aplikáciu nepodarilo .<br>Zančeľ z odpojiteľnej jednotky USB<br>The pokračovať, môžete stlačiť tlačidlo<br>Cančeľ (Zrušiť).<br>Dustí, systém zobrazí hlásenie<br>Eteľnej jednotky
- 5. Keď sa táto operácia úspešne spustí, systém zobrazí hlásenie s informáciou o tom, že z odpojiteľnej jednotky USB alebo z pevného disku sa čítajú chránené informácie o zdravotnom stave. račovať, môžete stlačiť tlačidlo<br>Vanhentunut version zobrazí hlásenie<br>Jednotky USB alebo z pevného<br>Zdravotnom stave.<br>B, neodstraňujte odpojiteľnú<br>S. neodstraňujte odpojiteľnú<br>Alebo Cancel (Zrušiť). Tem zobrazí hlásenie<br>
hotky USB alebo z pevného<br>
avotnom stave.<br>
heodstraňujte odpojiteľnú<br>
hybové hlásenie, ktoré vás výzve,<br>
znova) alebo Cancel (Zrušiť).<br>
Använd lebo Cancel (Zrušiť).<br>
Använd lebo Cancel (Zrušiť). r, môžete stlačiť tlačidlo<br>
iť).<br>
1 zobrazí hlásenie<br>
Ky USB alebo z pevného<br>
thom stave.<br> **dstraňujte odpojiteľnú**<br>
ové hlásenie, ktoré vás vyzve,<br>
ové hlásenie, ktoré vás vyzve,<br>
ové hlásenie, ktoré vás vyzve,<br>
ové hláse
- 6. Ak používate odpojiteľnú jednotku USB, **neodstraňujte** odpojiteľnú jednotku USB počas operácie čítania.
- 7. Ak operácia čítania zlyhá, systém zobrazí chybové hlásenie, ktoré vás vyzve, aby ste vybrali možnosť Try Again (Skúsiť znova) alebo Cancel (Zrušiť).<br>13

### <span id="page-17-0"></span>**Funkcia vymazania**

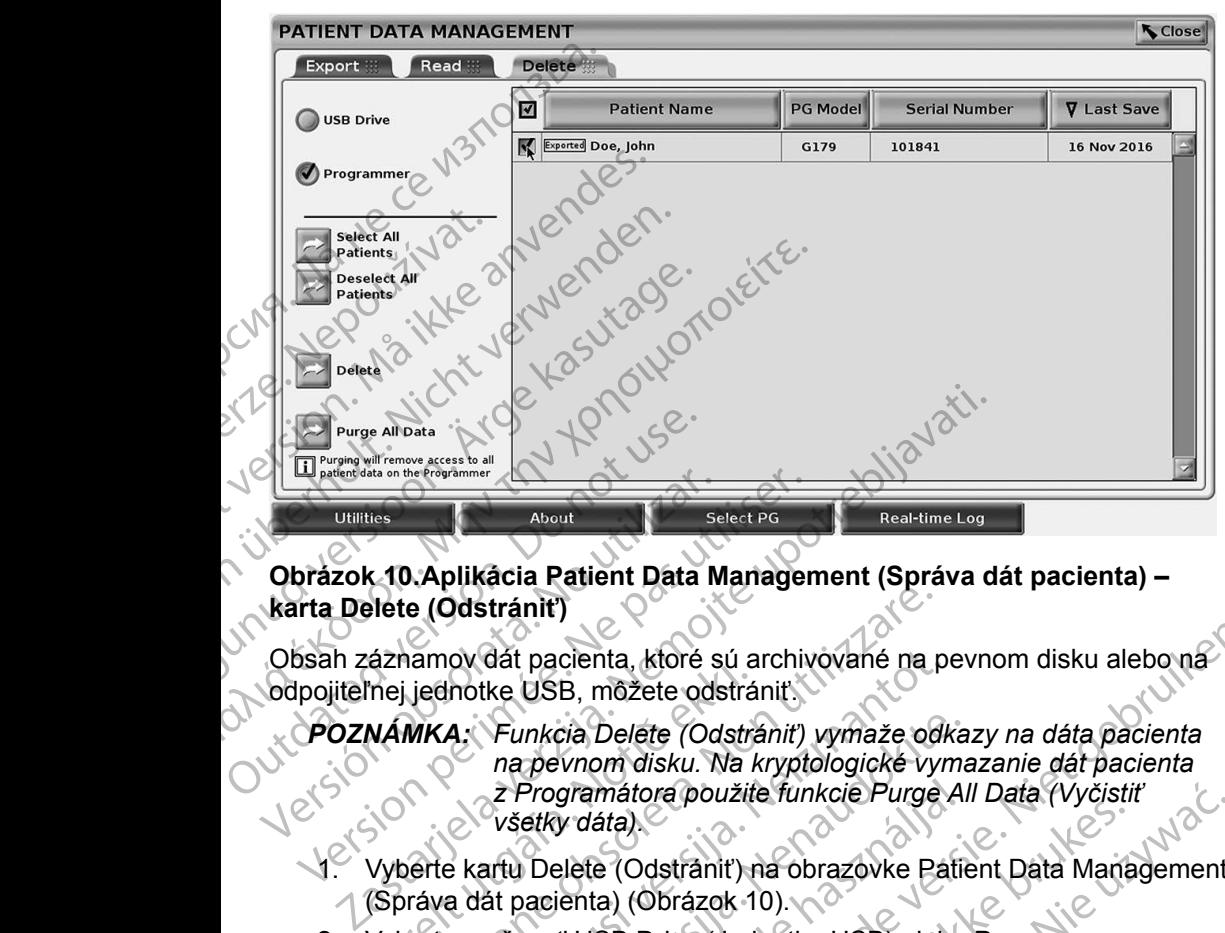

#### **Obrázok 10.Aplikácia Patient Data Management (Správa dát pacienta) – karta Delete (Odstrániť)**

Obsah záznamov dát pacienta, ktoré sú archivované na pevnom disku alebo na odpojiteľnej jednotke USB, môžete odstrániť.

*POZNÁMKA: Funkcia Delete (Odstrániť) vymaže odkazy na dáta pacienta na pevnom disku. Na kryptologické vymazanie dát pacienta z Programátora použite funkcie Purge All Data (Vyčistiť všetky dáta).* Utilities<br>
Obrázok 10. Aplikácia Patient Dáta M<br>
karta Belete (Odstrániť)<br>
Obsah záznamov dát pacienta, ktoré s<br>
Obsah záznamov dát pacienta, ktoré s<br>
Opojiteľnej jednotke USB, môžete odstrániť<br>
POZNÁMKA: Funkcia Delete (O Utilities<br>
Orázok 10. Aplikácia Patient Data Manager<br>
Tria Delete (Odstránit)<br>
Ssah záznamov dát pacienta, ktoré sú archiv<br>
pojiteľnej jednotke USB, môžete odstránit<br>
POZNÁMKA: Funkcia Delete (Odstránit)<br>
POZNÁMKA: Funkcia Azharlov dat pacienta, kicre su a<br>
hej jednotke USB, môžete odstrá<br>
MAMKA: Funkcia Delete (Odstrá<br>
na pevnom disku. Na k<br>
z Programátora použiti<br>
všetky dáta)<br>
Vyberte kartu Delete (Odstrániť)<br>
Správa dát pacienta) (Obrázo e (Odstránit)<br>
vamov dát pacienta, ktoré sú archivované na p<br>
jednotke USB, môžete odstránit)<br>
WKA: Funkcia Delete (Odstránit) vymaže od<br>
na pevnom disku. Na kryptologické vy<br>
z Programátora použite funkcie Purge<br>
všetky d ov dát pacienta, ktoré sú archivované na protective USB, môžete odstrániť)<br>
A: Funkcia Delete (Odstrániť) vymaže odk<br>
na pevnom disku. Na kryptologické vyn<br>
z Programátora použite funkcie Purge<br>
všetky dáta)<br>
e kartu Delet Funkcia Delete (Odstrániť) vymaže odka<br>na pevnom disku. Na kryptologické vyma<br>z Programátora použite funkcie Purge Al<br>všetky dáta).<br>artu Delete (Odstrániť) na obrazovke Patie<br>at pacienta) (Obrázok 10).<br>ožnosť USB Drive (Je

- 1. Vyberte kartu Delete (Odstrániť) na obrazovke Patient Data Management (Správa dát pacienta) (Obrázok 10).
- 2. Vyberte možnosť USB Drive (Jednotka USB) alebo Programmer (Programátor) a určite umiestnenie, z ktorého chcete odstrániť dáta pacienta.
- <span id="page-17-1"></span>3. Vyberte dáta pacienta, ktoré chcete odstrániť. Môžete vybrať všetkých pacientov stlačením tlačidla Select All Patients (Vybrať všetkých pacientov) alebo vyberte dáta konkrétneho pacienta označením zaškrtávacieho políčka vedľa mena pacienta. Taktiež môžete zrušiť svoj výber tým, že vyberiete tlačidlo De-select All Patients (Zrušiť výber všetkých pacientov) alebo zrušiť výber konkrétnej položky kliknutím na konkrétnej položky kliknutím na konkrétnej položky kliknutím na konkrétnej položky kliknutím na konkrétnej položky kliknutím na konkrétnej položky klik jej zaškrtávacie políčko. Programátora použite funkcie Purge A<br>etky dáta).<br>Delete (Odstránit) na obrazovke Patilia<br>acienta) (Obrázok 10).<br>Nosť USB Drive (Jednotka USB) alebo<br>a určite umiestnénie, z ktorého chcete<br>ačením tlačidla Select All Patients cienta, ktoré sú archivované na pevnom disku alebo na<br>B, môžete odstrániť,<br>Dia Delete (Odstrániť) vymaže odkazy na dáta pacienta<br>vinom disku. Na kryptologické vymazanie dát pacienta<br>gramátora použite funkcie Purge All Data áta).<br>
e (Odstrániť) na obrazovke Patient Data Mana<br>
a) (Obrázok 10).<br>
SB Drive (Jednotka USB) alebo Programmer<br>
te umiestnenie, z ktorého chcete odstrániť dáta p<br>
ita, ktoré chcete odstrániť. Môžete vybrať všetkých<br>
berte tora použite funkcie Purge All Data (Vyčistiť<br>
Modstrániť) na obrazovke Patient Data Management<br>
(Obrázok 10)<br>
Drive (Jednotka USB) alebo Programmer<br>
imiestnenie, z ktorého chcete odstrániť dáta pacienta.<br>
ktoré chcete ods ver (vechická obsoletné položitníme)<br>
Sathenie, z ktorého chcete odstrániť dáta pacienta.<br>
Versich dáta konkrétneho pacienta označením<br>
Máta konkrétneho pacienta označením<br>
Máta konkrétneho pacienta označením<br>
Máta mena pa Sect All Patients (Vybrať všetkých<br>
Sect All Patients (Vybrať všetkých<br>
Sena pacienta. Taktiež môžete zrušíť<br>
Sena pacienta. Taktiež môžete zrušíť<br>
Zastarela Patients (Zrušíť výber<br>
Zastarela različica. Nepoužívať výber<br>
Z
- 4. Stlačením tlačidla Delete (Odstrániť) spustíte operáciu odstraňovania vybraných dát pacienta. Systém zobrazí dialógové okno Delete Confirmation (Potvrdenie odstránenia) so žiadosťou o potvrdenie odstránenia vybratých záznamov o pacientovi. Ak chcete pokračovať v odstraňovaní, stlačte tlačidlo Confirm (Potvrdiť). Ak chcete zrušiť operáciu, stlačte tlačidlo Cancel (Zrušiť). icienta. Taktiež môžete zrušiť<br>
e-select All Patients (Zrušiť výber<br>
konkrétnej položky kliknutím na<br>
pustíte operáciu odstraňovania<br>
zí dialógové okno Delete<br>
so žiadosťou o potvrdenie<br>
cientovi. Ak chcete pokračovať<br>
i ( Rikrétnej položky kliknutím na CERT All Patients (Zrušiť výber<br>Et All Patients (Zrušiť výber<br>Etnej položky kliknutím na položky kliknutím na položky<br>Gönce okno Delete<br>Idosťov o potvrdenie<br>In. Ak chcete pokračovať
- <span id="page-18-0"></span>5. Po úspešnom spustení operácie odstraňovania systém zobrazí hlásenie s informáciou o tom, že sa zo systému odstraňujú chránené informácie o zdravotnom stave.
- 6. Ak odstraňujete dáta z odpojiteľnej jednotky USB, **neodstraňujte** odpojiteľnú jednotku USB počas operácie odstránenia.
- 7. Ak operácia odstránenia zlyhá, systém zobrazí chybové hlásenie, ktoré vás vyzve, aby ste vybrali možnosť Try Again (Skúsiť znova) alebo Cancel (Zrušiť).

#### **Funkcia vyčistenia všetkých dát**

Môžete odstrániť celý obsah všetkých záznamov dát pacienta, ktoré sú uložené na pevnom disku. Tým sa zabezpečí, že všetky dáta pacienta sa kryptologicky vymažú a už nebudú dostupné. Použite tlačidlo Purge All Data (Vyčistiť všetky dáta), ktoré je zobrazené tu: Obrázok 10 na strane 14. 6. Ak odstraňujete dáta<br>
odpojiteľnú jednotku<br>
7. Ak operácia odstráne<br>
vás vyzve, aby ste vy<br>
Cancel (Zrušiť).<br> **Funkcia vyčistenia všetk<br>
Môžete odstrániť** celý obsah<br>
na pevnom disku. Tým sa za<br>
vymažú a už nebudú dostu Funkcia vyčister<br>Môžete odstrániť co<br>na pevnom disku.<br>Zymažú a už nepučívat.<br>Zastaralá v POZNÁMKA: vás vyzve, aby ste vybral<br>Cancel (Zrušiť).<br>Funkcia vyčistenia všetkých<br>Môžete odstrániť celý obsah všet<br>na pevnom disku. Tým sa zabezr<br>vymažú a už nebudú dostupné.<br>Formažú a viena všetky dáta pe<br>POZNÁMKA: Funkcia Purge<br>vše Funkcia vyčistenia všetkých c<br>Môžete odstrániť celý obsah všetký<br>na pevnom disku. Tým sa zabezpec<br>vymažů a už nebudú dostupné. Pou<br>dáta), ktoré je zobrazené tu; Obráz<br>POZNÁMKA: Funkcia Purge A<br>všetky dáta paci<br>POZNÁMKA: Sp Môžete odstrániť celý obsah všetkých na pevnom disku. Tým sa zabezpečí.<br>
vymažů a už nebudú dostupné. Použ<br>
dáta), ktoré je zobrazené tu; Obrázok<br>
POZNÁMKA: Funkcia Purge All<br>
všetky dáta paciel<br>
POZNÁMKA: Spoločnosť Bosto Funkcia vyčistenia všetkých dát<br>
Môžete odstrániť celý obsah všetkých zázname<br>
na pevnom disku. Tým sa zabezpečí, že všetky<br>
vymažů a už nebudú dostupné. Použite tlačidlo<br>
dáta), ktoré je zobrazené tu; Obrázok 10 na str<br>

#### *POZNÁMKA: Funkcia Purge All (Vyčistiť všetky) kryptologicky vymaže všetky dáta pacienta z Programátora.*

*POZNÁMKA: Spoločnosť Boston Scientific odporúča, aby ste použili funkciu Purge All Data (Vyčistiť všetky dáta) pred vrátením Programátora na opravu alebo pred presunom Programátora na inú kliniku či do inej nemocnice.*

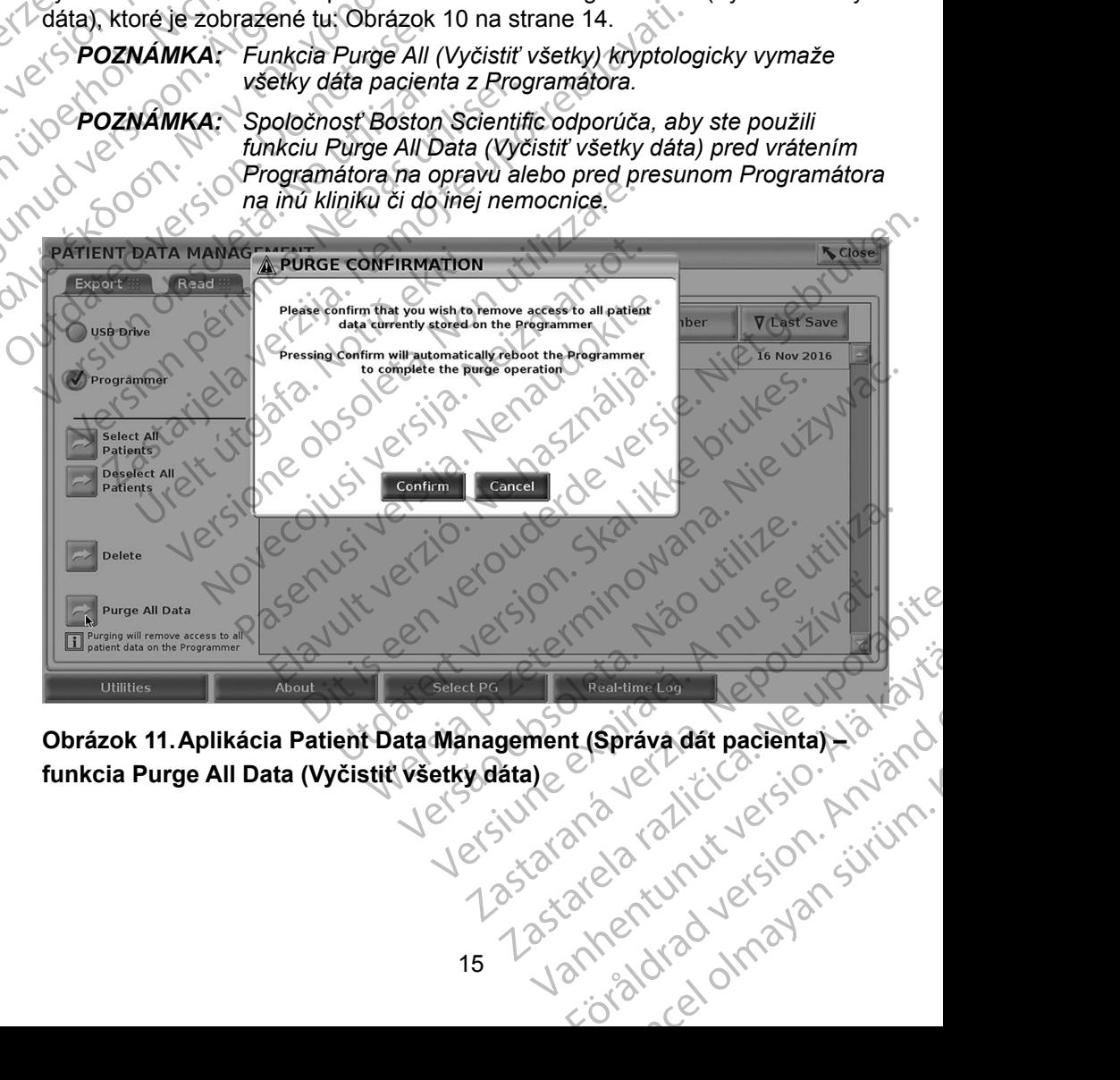

**funkcia Purge All Data (Vyčistiť všetky dáta)**<br>
Veľsky dáta)<br>
Veľsky dáta)<br>
Veľsky dáta (Vyčistiť všetky dáta) at (Správa dát pacienta) ià to internet

### <span id="page-19-0"></span>**ÚDRŽBA, RIEŠENIE PROBLÉMOV, MANIPULÁCIA A ŠPECIFIKÁCIE**

Ohľadom otázok týkajúcich sa prevádzky alebo opravy programovacieho systému LATITUDE kontaktujte spoločnosť Boston Scientific. Použite údaje na zadnej obálke tohto návodu. Servis programovacieho systému LATITUDE musí vykonávať len autorizovaný personál spoločnosti Boston Scientific.

Ohľadom všetkých informácií o údržbe, riešení problémov, manipulácii a špecifikáciách si pozrite *Návod na obsluhu programovacieho systému LATITUDE, model 3300*. a špecifikáciách si

*POZNÁMKA: Pred vrátením programovacieho systému LATITUDE spoločnosti Boston Scientific nezabudnite uložiť všetky dáta pacienta a dáta generátora impulzov na odpojiteľnú jednotku USB. Spoločnosť Boston Scientific odporúča pred vrátením Programátora použiť funkciu Purge All Data (Vyčistiť všetky dáta). Z programovacieho systému LATITUDE sa vymažú všetky dáta pacienta a dáta generátora impulzov, keď bude*  Vrátený za účelom servisu.<br>
Vráteny dalke tohto hávodu. Servis programorykonávať len autorizovaný personál spoločno<br>
Ochľadom všetkých informácií o údržbe, riešen<br>
a špecifikáciách si pozrite *Návod na obsluhu LATITUDE, m* vykonávať len autorizovaný perso<br>Ohľadom všetkých informácií o ú<br>a špecifikáciách si pozrite *Návod<br>LATITUDE*, model 3300.<br>**POZNAMKA:** Pred vrátením<br>spoločnosti Bondočnosti Bondočnosti Bondočnosti Bondočnosti Bondočnosti B Chicagon verkych informacji o zamania za programatora postali postali postali postali postali postali postali postali postali postali postali postali postali postali postali postali postali postali postali postali postali LANTUDE, model 3300.<br>
POZNAMKA: Pred vrátením pro<br>
spoločnosti Bosto.<br>
Pogramátora poločnosť<br>
Programátora poločnosť<br>
Programátora poločnosť<br>
Programátora poločnosť<br>
Programátora poločnosť<br>
Programátora poločnosť<br>
Programá LATITUDE, model 3300.<br>
MATITUDE, model 3300.<br>
POZNAMKA: Pred vrátením programovace spoločnosti Boston Scientification spoločnosti Boston Scientification spoločnosti Boston Scientification spoločnosti Boston Scientificatio WEB. Spoločnosť Boston Scientific odporúd<br>
Programátora použiť funkciu Purge All Data<br>
CASA verziený za účelom servisu.<br>
Verziený za účelom servisu.<br>
CORMÁCIE O ZÁRUKE.<br>
CORMÁCIE O ZÁRUKE.<br>
CORMÁCIE O ZÁRUKE.<br>
CORMÁCIE O Z

### **INFORMÁCIE O ZÁRUKE**

Ohľadom všetkých informácií o záruke si pozrite *návod na obsluhu*<br>programovaciého systému LATITUDE, moděl 3300. programovacieho systému LATITUDE, model 3300. Programatiora pour data). Z programo vsetky data pacier<br>
VEC 3000 vsetky data pacier<br>
VEC 3000 vrátený za účelom<br>
VNFORMÁCIE O ZÁRUKE<br>
Onitadom vsetkých informácií o záruk<br>
Programovacieho systému LATITUDE Version visetky dáta pacient Version periture d'alien de l'alien de l'alien de l'alien de l'alien de l'alien de l'alien de l'alien de l'alien de l'alien de l'alien de l'alien de l'alien de l'alien de l'alien de l'alien de l'alien de l'alien de l'alien Versions-Version-America. Notión en til de la de la de la de la de la de la de la de la de la de la de la de l<br>Paragons-Version-Version-America de la de la de la de la de la de la de la de la de la de la de la de la de la<br> Version Citys Version Non utilizare woh informacií o záruke si pozrité hávodna Pasenut vertide de Station of Dit is een versien in die vrijve initie-<br>andringen model saag. Die Niet gebruiken.<br>Die der is der staat die versie. Niet gebruiken.<br>Die der is het gebruiken. Nie vir wat is der versie.<br>Die versie- der staat ikke printe vir

Elauti verzió. Ne használja:<br>Peopsi verzió. Ne használja:<br>Peopsi verzió. Ne használja:<br>Peopsi verzió. Ne használja:<br>Seguit: verzi verzión. Napys.<br>Seguit: verzi verzión. Napys.

Utdatert version. Skal ikke brukes.<br>Skylersion. Nerostater version.<br>Skylersion. Skal ikke brukes.<br>Skylersion. Skal ikke brukes.<br>Skalersion. Skal ikke brukes.<br>Skalersion. Skal ikke brukes.

Versão obsolutiva. Não vitilize.<br>Sen version. Não vitilize.<br>Sen version. Não vitilize.<br>Sen versão de vitiliza. Não vitilize.<br>Net são dos expirativa. Não vitiliza.<br>Net são de expirativa. Não

Nersija przez przez przez przez przez przez przez przez przez przez przez przez przez przez przez przez przez<br>Seczija perasztolenie przez przez przez<br>Merzija przez przez przez przez przez<br>Seczija przez przez przez przez pr

Versiune expirată. Negotitula.<br>A nu stripterinnovana vitiliza.<br>A nu stripterinnovana vitiliza.<br>A stripterinnovana provincia.<br>A nume expirată. Nu stripterinnovana.<br>A nume expirată. Nu stripterinnovana.

złośloń: informatikuszki

različica. Ne uporabite. Ne uporabite.<br>Actionarela različica. Ne uporabite.<br>Docoleta. Ne uporabite.<br>Ne endromitica. Ne uporabite.<br>Actionarela različica. Ne uporabite.<br>Actionarela različica.

Vanhentunut version Anvion.<br>Prophalanticia. Helä käytä.<br>Prophalanticia. Helä käytä.<br>Prophalantician. Anvion.<br>Starkentunut version. Anvion.<br>Starkentunut version. Anvion.

or siralia. Nerve i kjäldrad<br>etglerad version. Anjänd<br>anavärinituersion. Anjändra<br>anentunut version. Anjändrad<br>anentunut version. Anjüm.<br>anentunut version.

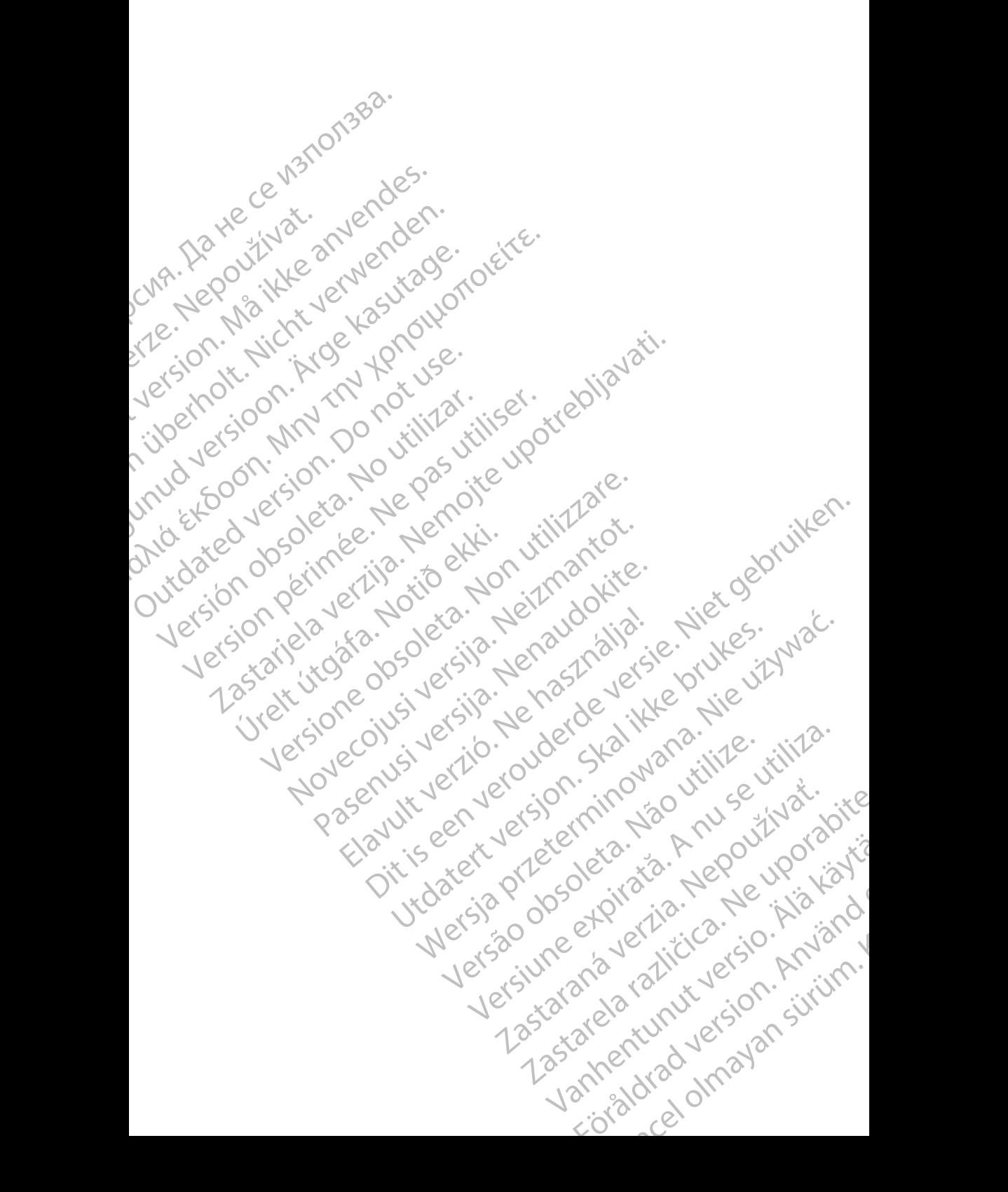

![](_page_21_Picture_0.jpeg)

![](_page_22_Picture_0.jpeg)

# Boston

Boston Scientific Corporation 4100 Hamline Avenue North St. Paul, MN 55112-5798 USA **SCIENTIFIC** Boston Scientific Corporation.<br>
4100 Hamline Avenue North<br>
St. Paul, MN 55112-579805<br>
St. Paul, MN 55112-579805<br>
Manufactured at: Plexus Corp<br>
2400 Millbrook Drive<br>
2400 Millbrook Drive<br>
Buffalo Grove, IL 60089 USA<br>
ECREP

Manufactured at: Plexus Corporation 2400 Millbrook Drive Buffalo Grove, IL 60089 USA ΗΑΙ ΚΑΙ Μαμμέταιτα επικεφασία είναι του Καταστολίου ελλονικού του Καταστολίου ελλονικού του Καταστολίου ελλονικού του Καταστολίου του Καταστολίου του Καταστολίου του Καταστολίου του Καταστολίου του Καταστολίου του Καταστο

Europe NV/SA; Boston Scientific Green Square, Lambroekstraat 5D 1831 Diegem, Belgium ERASTARALÁ VERZEN VERZEN VERZEN VERZEN VERZEN VERZEN VERZEN VERZEN VERZEN VERZEN VERZEN VERZEN VERZEN VERZEN VERZEN VERZEN VERZEN VERZEN VERZEN VERZEN VERZEN VERZEN VERZEN VERZEN VERZEN VERZEN VERZEN VERZEN VERZEN VERZEN V Version Wanufactured at Plexus Corporation Contractor Contractor Contractor Contractor Contractor Contractor Contractor Contractor Contractor Contractor Contractor Contractor Contractor Contractor Contractor Contractor Con Manufactured at Plexus Corporat<br>
2400 Millbrook Drive<br>
2400 Millbrook Drive<br>
Buffalo Grove, IL 60089 USA<br>
26 Buffalo Grove, IL 60089 USA<br>
26 Buffalo Grove, IL 60089 USA<br>
26 Buffalo Grove, IL 60089 USA<br>
26 Green Square, Lam

Boston Scientific (Australia) Pty Ltd PO Box 332 Botany NSW 1455 Australia Free Phone 1 800 676 133 Free Fax 1 800 836 666 Wersion Scientific (Australia) PtyLidition Utilizzare. CONTREPT EUROPE NVSA; Boston Scientific<br>
Corea Square, Lambroekstraat 5<br>
1831 Diegem; Belgium<br>
1831 Diegem; Belgium<br>
1831 Diegem; Belgium<br>
1808 Boston Scientific (Australia) Pty Lit Version observersion observersion observersion of the process of the process of the process of the process of the process of the process of the process of the process of the process of the process of the process of the pro Bunalo Grove T. Bouse USA<br>
Represent Square, Lambroekstraat 5PL (12012)<br>
2331 Diegem, Belgium<br>
2331 Diegem, Belgium<br>
2331 Diegem, Belgium<br>
2331 Diegem, Belgium<br>
2331 Diegem, Belgium<br>
2331 Diegem, Belgium<br>
2331 Diegem, Belg Boston Scientific (Australia) Pty Ltd<br>
RO Box 332<br>
Botany NSW 1455 Australia<br>
Free Phone 1 800 676 133<br>
Free Fax 1 800 836 666<br>
1.800 GARDIAC (227.3422)<br>
(1.861.582.4000 Scientific (Australia) Pty Ltd. Villian College & Sales Australia College & College & College & College & College & College & College & College & College & College & College & College & College & College & College & Colleg Pasenusi versija. Nenaudokite. Booto Tallacko, Ne használja: Australia) Phyliet. (1012/17/2012/17/2013) Phyliet gebruiken.<br>Australia Phyliet. (1012/17/2014) Phyliet gebruiken.<br>1961 - Sacar Marion Andrew Michigan.<br>227.3422) estimate video versie. (1012/17/2014)<br>227.3422) estimate vid Utdatert version. Skal ikke brukes.<br>Saazle sija. Nenasthajersie. Drukes.<br>Skal ich Nenasthajersie. Nie uit<br>Art Jech Jeroper. Skal ikke bruke.<br>Nie skal preder. Nie in Nuse.<br>Utdatert preder. Napolitike.

1.800.CARDIAC (227.3422) +1.651.582.4000

![](_page_23_Picture_7.jpeg)

© 2017 Boston Scientific Corporation or its affiliates. All Rights Reserved. 360194-032 SK Europe 2017-07

![](_page_23_Picture_9.jpeg)

![](_page_23_Picture_10.jpeg)